# GlobeGroup

# Specyfikacja techniczna i opis przedmiotu systemu Nakło Smart City

aktualizacja 04.12.2020

# Wstęp

Niniejszy dokument stanowi dokumentację techniczną zespołu aplikacji mobilnych i webowej (panelu administracyjnego) dla Miasta i Gminy Nakło nad Notecią.

Dokument stanowi podstawę dla Wykonawcy projektu do określenia ram projektu, oszacowania zakresu niezbędnych prac, czasochłonności i kosztu projektu.

Przedstawiona specyfikacja będzie stanowiła dokumentację techniczną dla projektu, na podstawie której powinny zostać wykonane wszystkie zapisane w niej elementy.

Dokumentacja składa się z:

- ogólnego opisu potrzeb Zamawiającego,
- wymagań funkcjonalnych,
- wysokopoziomowej mapy procesów,
- zakresu integracji niezbędnych przy projekcie,
- opisu wszystkich funkcjonalności,
- kryteriów akceptacji dla poszczególnych funkcjonalności,
- makiet funkcjonalnych wizualizujących podstawowe ekrany aplikacji,
- wymagań-poza funkcjonalnych, w tym obsługi posprzedażnej (okresu gwarancyjnego),

Niniejsza dokumentacja nie narzuca technologii w której powinny zostać przygotowane aplikacje, dając Wykonawcy dowolność. Wykonawca powinien dobrać technologię do wymagań Zamawiającego opisanych w niniejszym dokumencie oraz uzasadnić swój wybór.

W związku z faktem, iż przedmiotowa aplikacja realizowana będzie na podstawie harmonogramu projektu Human Smart City, związanego z udziałem środków finansowych zewnętrznych, Zamawiający w pierwszej kolejności realizował będzie zakres opisany w niniejszej Specyfikacji technicznej i opisie przedmiotu systemu Nakło smart City z wyłączeniem zakresu (funkcjonalności-modułów) opisanego w:

- 1) pkt 2.1.4 i pkt 2.2.13 Ochrona środowiska,
- 2) pkt 2.1.6 i pkt 2.2.9 Trasy rowerowe,
- 3) pkt 1.4.2, pkt 2.1.5 Informacje o czujnikach powietrza Airly.

### Spis treści

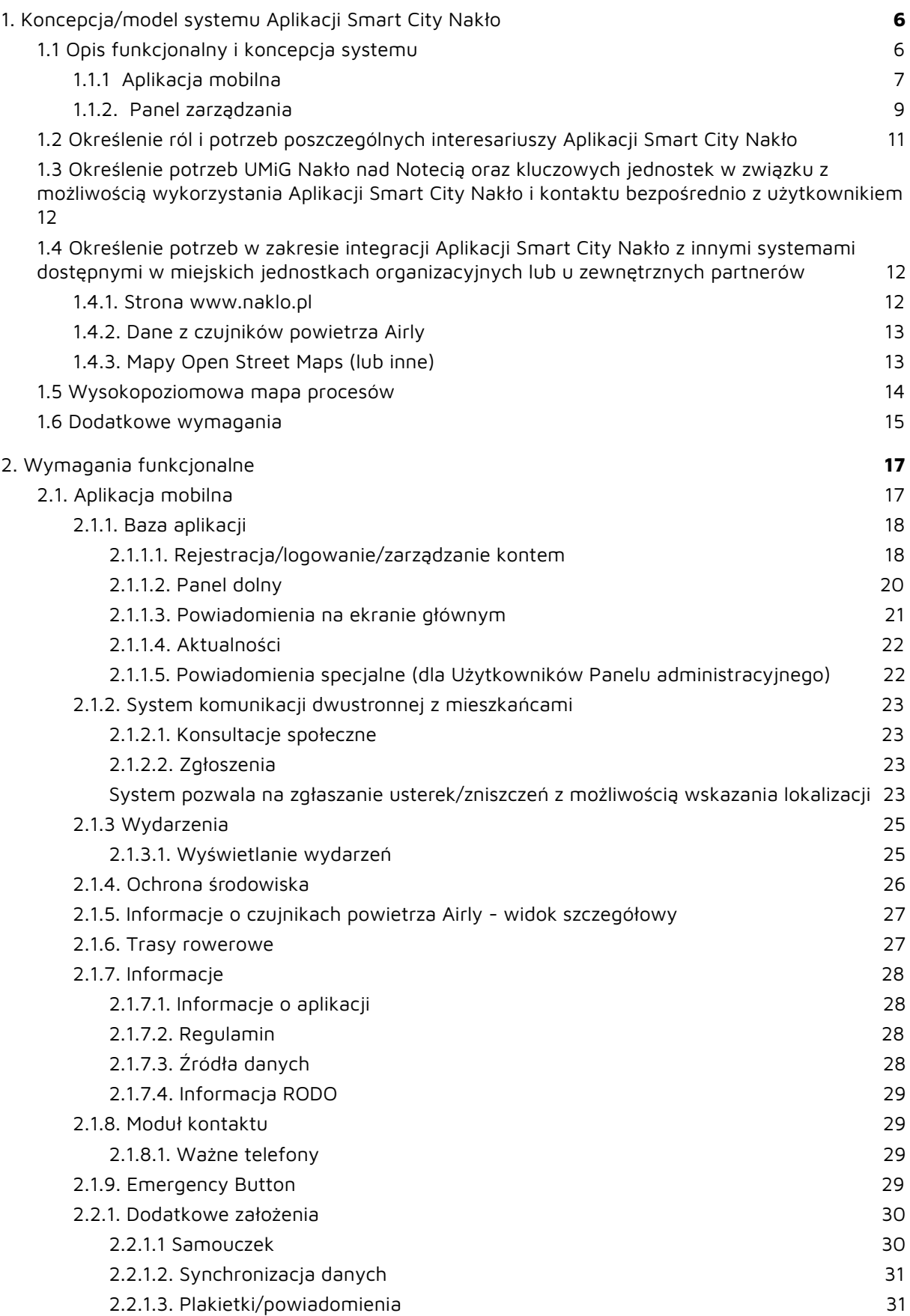

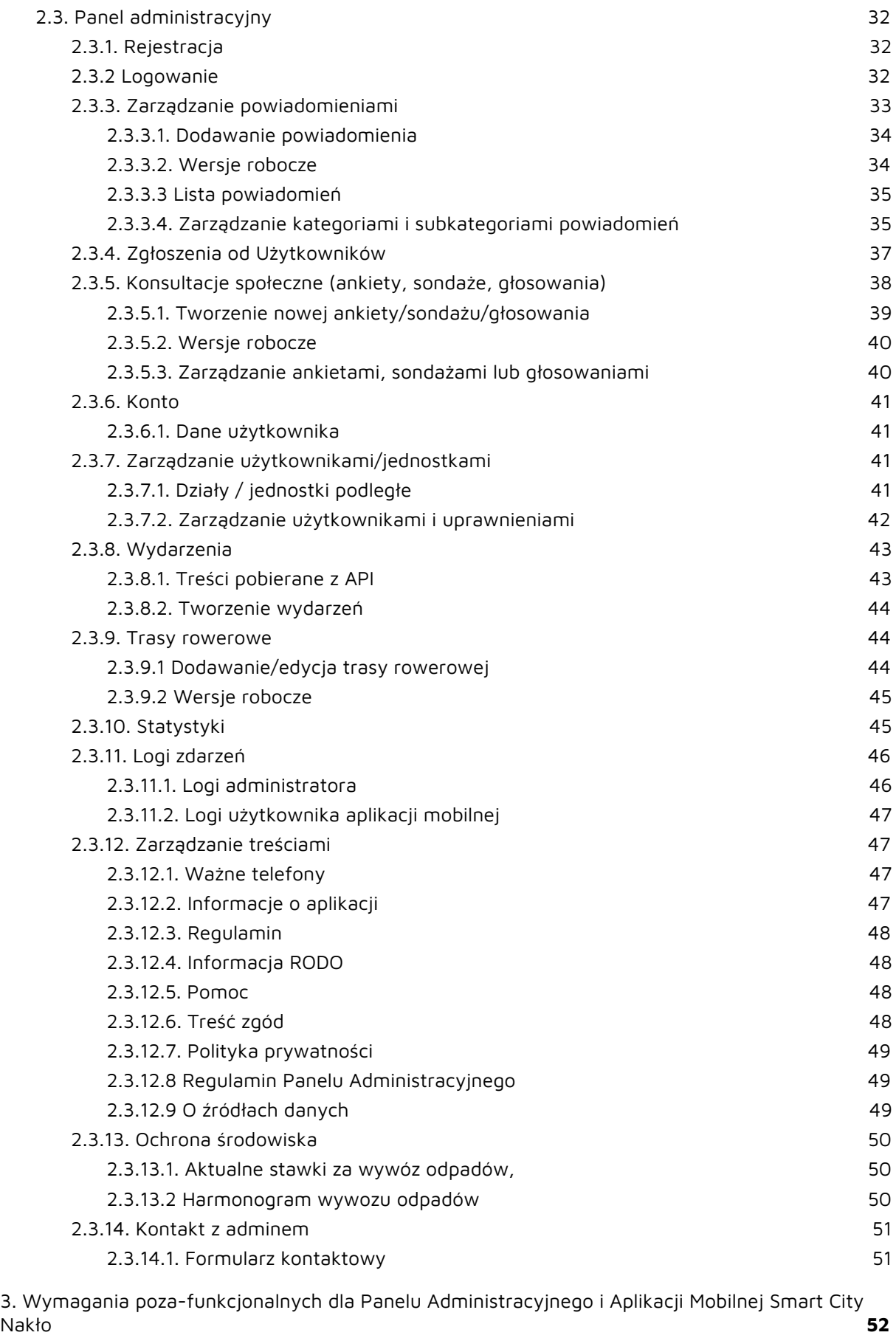

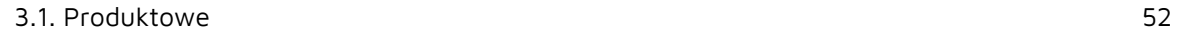

4

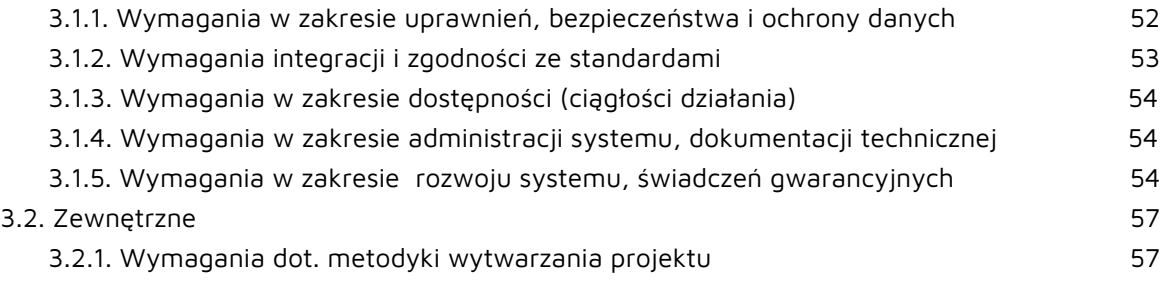

# <span id="page-5-0"></span>1. Koncepcja/model systemu Aplikacji Smart City Nakło

# <span id="page-5-1"></span>1.1 Opis funkcjonalny i koncepcja systemu

W ramach zaprojektowania rozwiązania informatycznego realizującego założenia i ideę Smart City dla Nakło, rekomendujemy stworzenie systemu, w skład którego wejdzie:

- aplikacja mobilna
- panel administracyjny

Aplikacja mobilna jest przeznaczona głównie dla mieszkańców Nakło, której głównym celem będzie odbieranie i konsumpcja treści, okazjonalnie udzielanie miastu informacji zwrotnej. Dodatkowo użytkownikami aplikacji mogą być turyści odwiedzający Gminę.

Panel administracyjny jest przeznaczony dla zespołu obsługującego system pracowników Urzędu Gminy Nakło, podległych wydziałów/jednostek etc. i służy do zarządzania systemem - aktualizacji, edycji, tworzenia treści, które trafiają opisanymi kanałami do mieszkańców.

#### <span id="page-6-0"></span>1.1.1 Aplikacja mobilna

Zaprojektowany model aplikacji składa się z 6 głównych obszarów:

- Bazy aplikacji
- Modułu dwustronnej komunikacji
- Modułu informacji
- Modułu ochrony środowiska
- Modułu trasy rowerowe
- Modułu kontaktu

#### Baza aplikacji

Baza pozwolić potencjalnym Użytkownikom na wejście do systemu oraz inicjację procesu korzystania z niego, czyli wszystkie procesy, które mają miejsce pomiędzy momentem pobrania aplikacji na telefon a skorzystaniem z konkretnej funkcjonalności z pozostałych modułów aplikacji, czyli: rejestracja konta, opcjonalny reset hasła, logowanie do aplikacji, zarządzanie swoim kontem wraz z edycją danych oraz wyświetlenie ekranu głównego aplikacji, który jest jednocześnie "bramą" do pozostałych obszarów aplikacji.

Na ekranie głównym Użytkownik może wyświetlać powiadomienia z Gminy/jednostek podległych, aktualności, przejść do innego modułu (menu), przejść do profilu FB lub FB messenger Gminy, użyć przycisku "Emergency button" do poinformowania bliskich i wykonania połączenia alarmowego w sytuacji zagrożenia.

Moduł dwustronnej komunikacji

Zaprojektowany w celu umożliwienia nawiązania bezpośredniej interakcji i udzielenia informacji zwrotnej na linii Mieszkaniec > Gmina oraz Gmina > Mieszkaniec.

Gmina może inicjować komunikację za pomocą funkcjonalności generowania ankiet/sondaży/głosowań, w ramach których Mieszkańcy mogą wziąć udział i wysłać informację zwrotną na zadany temat w ankiecie/sondażu/głosowaniu.

Mieszkańcy mogą inicjować komunikację za pomocą funkcjonalności zgłaszania zdarzeń, które napotkali na terenie gminy - np. przewróconego na drodze drzewa czy wybitej na przystanku szyby. Gmina wtedy udziela informacji zwrotnej na temat tego, co się dzieje z danym zgłoszeniem i kiedy zostaje ono obsłużone.

Moduł informacji

Wyświetla w jednym miejscu powiadomienia, aktualności zebrane z różnych modułów administracyjnych systemu , tj. najważniejsze dla Użytkownika informacje, które pomogą ostrzegać i powiadamiać mieszkańców Gminy w szybki i prosty sposób.

#### Moduł wydarzenia

Wyświetla informacje o wydarzeniach, które będą miały miejsce w gminie. Moduł został wydzielony jako odrębny m.in. z tego powodu, że wydarzenia często są zapowiadane z dużym wyprzedzeniem i gdyby były zebrane w jednym miejscu wraz z pozostałymi informacjami napływającymi od Gminy, mogłyby łatwo zaginąć.

#### Moduł ochrona środowiska

Moduł wyświetlający powiadomienia, które z uwagi na swój specyficzny charakter również zostały wydzielone z modułu informacji.

Moduł pozwala mieszkańcowi znaleźć wszystkie najważniejsze informacje dotyczące ochrony środowiska w Gminie.

Moduł umożliwia wyświetlanie aktualnego harmonogramu i stawek za wywóz odpadów.

#### Moduł trasy rowerowe

Moduł wyświetla listę dostępnych tras rowerowych w gminie. Po wybraniu konkretnej trasy uruchamiana jest mapa z konkretną trasą rowerową.

#### Moduł ustawienia

Pozwala na zarządzanie ustawieniami aplikacji mobilnej przez Użytkownika. W tym module Użytkownik ma możliwość podglądu i edycji danych, zgłoszenia prośby o

zamknięcie konta w aplikacji.

Wyświetlenie aktualnego regulaminu oraz informacji o RODO.

Określenie źródeł powiadomień, które chce otrzymywać.

#### Moduł Kontaktu

Wyświetla numery telefonów do najważniejszych instytucji użyteczności publicznej w gminie. Lista numerów jest zarządzana przez uprawnionego Użytkownika w Panelu zarządzania.

#### <span id="page-8-0"></span>1.1.2. Panel zarządzania

Zaprojektowany Panel zarządzania składa się z 10 obszarów:

- Modułu zarządzania użytkownikami/jednostkami
- Modułu zarządzania powiadomieniami
- Modułu zgłoszeń od Użytkowników
- Modułu Konto Użytkownika
- Modułu Konsultacje społeczne
- Modułu Wydarzenia
- Modułu Statystyki
- Modułu Logi zdarzeń
- Modułu Zarządzanie treściami
- Modułu Ochrona środowiska

#### Moduł zarządzania użytkownikami/jednostkami

Umożliwia zarządzanie użytkownikami aplikacji mobilnej jak i panelu administracyjnego. Pozwala przeglądać, tworzyć, edytować i usuwać konta Użytkowników (w zależności od uprawnień) oraz nadawać uprawnienia (przypisywać do modułów/kategorii/jednostek w panelu administracyjnym).

Dodatkowo daje możliwość tworzenia działów/jednostek podległych, do których później można przypisać Użytkowników.

#### Moduł zarządzania powiadomieniami

Pozwala na przesyłanie przez Gminę krótkich informacji do Użytkowników aplikacji. Powiadomienia mogą być wysłane do określonej grupy Mieszkańców, skierowane na konkretny obszar w zadanym czasie.

W zależności od uprawnień pozwala na:

- tworzenie powiadomień wysyłanych do Użytkowników aplikacji

- zarządzanie kategoriami powiadomień i przypisywanie uprawnień do zarządzania nimi dla innych Administratorów.

#### Moduł zgłoszeń od Użytkowników

Moduł wyświetla wszystkie zgłoszenia wysłane do Urzędu przez Użytkowników aplikacji we wstępnie zdefiniowanych kategoriach wraz z przypisaniem do konkretnego działu/osoby/jednostki podległej. Umożliwia przeglądanie pojedynczych zgłoszeń oraz ich obsługę (przypisanie do Administratora, odpisanie do Użytkownika aplikacji mobilnej, zmiana statusu). Dodatkowo daje możliwość wyświetlenia wybranego, wybranych lub wszystkich zgłoszeń na mapie.

#### Moduł Konsultacje społeczne

Umożliwia tworzenie i wysyłanie ankiet/sondaży/głosowań do Użytkowników aplikacji mobilnej w celu zbierania informacji zwrotnych Mieszkańców. Daje możliwość określenia grupy docelowej na podstawie danych zebranych przez system. Pozwala wyświetlić wyniki ankiety. Ankiety/sondaże/głosowania są anonimowe.

#### Moduł Konto Użytkownika

Pozwala na wyświetlanie danych Użytkownika, które są w systemie oraz daje możliwość zmiany hasła i nazwiska.

#### Moduł Wydarzenia

Pobiera ze strony naklo.pl wydarzenia, daje możliwość ich wyświetlania, ukrywania oraz dodawania własnych wydarzeń. Wszystkie są wyświetlane Użytkownikom w aplikacji mobilnej.

#### Moduł Statystyki

Dla celów statystycznych dotyczące użycia aplikacja zbiera informacje z różnych obszarów aplikacji mobilnej. Dane zbierane są anonimowo. Celem modułu jest zebranie danych jedynie statystycznych. Aplikacja nie ma na celu inwigilowania Użytkowników.

#### Modułu Logi zdarzeń

W celach bezpieczeństwa Systemu zbiera informacje dotyczące istotnych czynności wykonanych przez Użytkowników w aplikacji mobilnej oraz panelu administracyjnym. Aplikacja nie ma na celu inwigilowania Użytkowników.

#### Moduł Zarządzanie treściami

Daje możliwość edycji treści statycznych w aplikacji mobilnej takich jak: regulamin, treść zgód przy rejestracji, informacja RODO etc.

#### Moduł Ochrona środowiska

Umożliwia zarządzanie treściami wyświetlanymi w aplikacji mobilnej: aktualne stawki za wywóz śmieci oraz zarządzanie harmonogramem wywozu śmieci.

# <span id="page-10-0"></span>1.2 Określenie ról i potrzeb poszczególnych interesariuszy Aplikacji Smart City Nakło

Użytkownik niezarejestrowany (NZ) - osoba, która pobrała aplikację i nie chce zakładać w niej konta, np. turysta;

- możliwość korzystania z podstawowych funkcjonalności aplikacji dostępnych bez logowania, otrzymywania komunikatów z Urzędu Gminy z kategorii "zagrożenia";
- wyświetlanie modułu "wydarzenia";
- możliwość założenia konta;

Rola "Użytkownik" (U) - osoba, która posiada konto w aplikacji, może nim zarządzać i w pełni korzystać z funkcjonalności i korzyści aplikacji.

Rola "Jednostka" (J) - przedstawiciel jednostki miejskiej, np. wodociągi lub inna organizacja pożytku publicznego. Jednostka może m.in.:

- zarządzać kontem danej jednostki,
- zarządzać kontami użytkowników jednostki,
- wysyłać powiadomienia / oferty w imieniu jednostki,
- obsługiwać procesy dot. danej jednostki,
- wymieniać wiadomości z użytkownikiem dot. danych spraw;

Rola "Miasto i Urząd Gminy" (M) - przedstawiciel Urzędu Miasta i Gminy Nakło nad Notecią, np. pracownik wydziału Środowiska, wydziału promocji. Użytkownik może m.in.:

- weryfikować konta użytkowników, w tym między innymi status wyrażonych zgód, podgląd historii zmian, logów, danych konta,
- zarządzać użytkownikami, w tym między innymi edytować ich cechy, aktywować/dezaktywować konta,
- generować raporty oraz statystyki dot. systemu, jednostek, partnerów lub użytkowników,
- weryfikować i zarządzać kontami partnerów, w tym tworzyć nowe konta, aktywować/dezaktywować istniejące;

Rola "Administrator" (A) - przedstawiciel firmy utrzymującej i obsługującej system, posiada możliwość pełnego zarządzania platformą, opcjonalnie może tę rolę pełnić osoba odpowiedzialna za system po stronie Urzędu Gminy

# <span id="page-11-0"></span>1.3 Określenie potrzeb UMiG Nakło nad Notecią oraz kluczowych jednostek w związku z możliwością wykorzystania Aplikacji Smart City Nakło i kontaktu bezpośrednio z użytkownikiem

Główne potrzeby interesariuszy Smart City Nakło (dalej: SCN) związane z możliwością wykorzystania Aplikacji SCN w kontekście kontaktu bezpośrednio z mieszkańcami Gminy Nakło dotyczyły obszarów:

- komunikacji, tj. mechanizmów, dzięki którym UMiG Nakło będą mogły docierać do grup konkretnych odbiorców, by utrzymywać <sup>z</sup> nimi relację i wspierać ich <sup>w</sup> codziennym życiu, zarówno za pomocą informacji ogólnych <sup>o</sup> tym co dzieje się <sup>w</sup> gminie (aktualności) jak i informacji szczegółowych dotyczących konkretnego obszaru czy zakresu zainteresowań (powiadomienia)
- promocji kultury i turystyki, tj. przedstawienia oferty kulturalnej <sup>i</sup> turystycznej tak, by konkretny mieszkaniec wiedział, co się dzieje <sup>w</sup> jego Gminie oraz <sup>w</sup> łatwy sposób mógł ją odnaleźć <sup>w</sup> aplikacji konkretne wydarzenia lub szlaki turystyczne.
- **●** możliwości przeprowadzenia konsultacji społecznych, tj. mechanizmów, dzięki którym UMiG będzie mogło tworzyć szyte na miarę formularze konsultacji społecznych, np. ankiety czy głosowania i zebrać od mieszkańców informacje zwrotną na zadany temat

Zaprojektowany model Aplikacji SCN odpowiada na wszystkie powyższe potrzeby.

<span id="page-11-1"></span>1.4 Określenie potrzeb w zakresie integracji Aplikacji Smart City Nakło z innymi systemami dostępnymi w miejskich jednostkach organizacyjnych lub u zewnętrznych partnerów

<span id="page-11-2"></span>1.4.1. Strona [www.naklo.pl](http://www.naklo.pl/)

Dostawca serwisu [http://www.naklo.pl:](http://www.naklo.pl/) Firma CONCEPT Intermedia - Operator Systemów Informacyjnych e-mail: [pomoc@concept.net.pl](mailto:pomoc@concept.net.pl) tel. +48 56 649 49 97

Głównym założeniem modułu wydarzeń jest pobieranie ich bezpośrednio po API ze strony naklo.pl - tam istnieje na biężąco aktualizowany kalendarz. W trakcie analizy ustalono, że strona naklo.pl nie posiada API (stan na 06.2020). Rekomendujemy, by zostało ono

wytworzone do czasu rozpoczęcia budowy systemu SCN. W przeciwnym razie, jedyną formą pobierania wydarzeń zamieszczonych w kalendarzu naklo.pl do aplikacji mobilnej będzie wykorzystanie tzw. Web scrapingu, czyli dosłownego nauczenia systemu do "czytania" strony i kopiowania z niej wskazanych danych. Jest to jednak rozwiązanie zawodne, gdyż wystarczy drobna zmiana na czytanej stronie i cały mechanizm wymaga aktualizacji.

- Integracja z kalendarzem wydarzeń zamieszczonym na stronie:
	- <http://www.naklo.pl/wydarzenia-2020-05-21.html>
	- Wyświetlane dane:
		- data i godzina wydarzenia (lub zakres dat, godzin)
		- opis,
		- dodane materiały multimedialne,
- Aktualności pobierane ze strony [http://www.naklo.pl](http://www.naklo.pl/)
	- Pobierane treści:
		- kategorie,
		- treści, (tytuł, tekst, zdjęcie)
- Kategorie pobierane ze strony (obecnie: gospodarka, miasto, kultura, sport, oświata i edukacja) [data pobrania kategorii: 17.05.2020 r. <http://www.naklo.pl/aktualnosci-lista.html>
	- Nie ma możliwości edycji kategorii w panelu. Kategorie są zarządzalne tylko z poziomu strony internetowej naklo.pl

#### <span id="page-12-0"></span>1.4.2. Dane z czujników powietrza Airly

- Na ekranie głównym aplikacji wyświetlane są informacje z czujników Airly zamieszczonych na terenie Gminy.
- Dostawca serwisu: [https://airly.eu/map/pl](https://airly.eu/map/pl/)
- Dokumentacja API: [https://developer.airly.eu](https://developer.airly.eu/)

#### <span id="page-12-1"></span>1.4.3. Mapy Open Street Maps (lub inne)

Integracja z mapami OSM do wyświetlania map w panelu administracyjnym oraz aplikacji mobilnej:

- trasy rowerowe (panel administracyjny)
- obszar zainteresowania (aplikacja mobilna, panel administracyjny)

# <span id="page-13-0"></span>1.5 Wysokopoziomowa mapa procesów

Aplikacja mobilna:

Panel:

Mapy stanowią osobny załącznik do specyfikacji.

### <span id="page-14-0"></span>1.6 Dodatkowe wymagania

- a) Rozwiązanie aplikacji powinno posiadać modułową architekturę, z możliwością przyszłej rozbudowy. Modułowość aplikacji pozwalać będzie na dodawanie kolejnych modułów. Dzięki temu do aplikacji będzie można dodawać nowe funkcjonalności.
- b) Funkcjonowanie aplikacji nie może wymuszać dodatkowej instalacji jakichkolwiek płatnych komponentów na urządzeniach końcowych.
- c) Aplikacja umieszczona będzie na serwerze wirtualnym (np. w technologii VMWare). W ramach umowy Wykonawca zapewni rozwiązanie serwerowe ze szczegółowym opisem technicznym i organizacyjnym rozwiązania (parametry świadczenia usługi) wraz z niezbędną obsługą (administracja, aktualizacja) na okres …. miesięcy od dnia podpisania umowy (należy uwzględnić okres powstawania aplikacji).

Zaproponowane rozwiązanie serwerowe musi obsłużyć:

- do 30 000 zarejestrowanych użytkowników (dane na podstawie [http://bip.gmina-naklo.pl/?cid=8&bip\\_id=10629](http://bip.gmina-naklo.pl/?cid=8&bip_id=10629)),
- 200 użytkowników aplikacji mobilnych korzystających jednocześnie
- 20 użytkowników aplikacji webowej korzystających jednocześnie

przy maksymalnym czasie odpowiedzi serwera na poziomie 2s per request.

- d) Projekty graficzne aplikacji muszą być oparte na kolorystyce i symbolice Miasta i Gminy Nakło nad Notecią (kolory: niebieski, żółty, czerwony i czarny; symbole: herb, flaga miasta,
- e) Aplikacja posiada ikonę opartą na herbie Miasta i Gminy Nakło nad Notecią lub znaku graficznym #NAKLOVE,
- f) Aplikacja mobilna wykonana zostanie w dwóch wersjach językowych polskiej i angielskiej.
- g) Po odbiorze Zamówienia Wykonawca aplikacji przekaże kod wszystkich aplikacji na nieszyfrowanym nośniku elektronicznym (pendrive lub płyta CD) w postaci:
	- plików źródłowych aplikacji serwerowej, wraz z bazą danych,
	- plików źródłowych aplikacji mobilnych,
	- plików źródłowych projektów graficznych,
	- plików ze skompilowanymi plikami aplikacji mobilnych,

Dodatkowo w przypadku dalszej współpracy, po dokonaniu zmian w aplikacji, na każde wezwanie Zamawiającego, Wykonawca przekaże aktualne wersje plików (jeżeli doszło do jakichkolwiek zmian względem uprzednio przekazanej wersji).

h) Wykonawca aplikacji zapewni możliwość (w dowolny sposób – czy to przez przekazanie plików, czy w inny, dowolny sposób) publikacji aplikacji w przyszłości, w przypadku niemożliwości skontaktowania się z wykonawcą aplikacji, spowodowaną np.: zakończeniem prowadzenia przez niego działalności. Zamawiający nie określa dokładnego sposobu zapewnienia przedmiotowej możliwości, – ale raczej musiałby być to zapis w stylu pliki umożliwiające samodzielne opublikowanie aplikacji w sklepie z konta Zamawiającego"

Wykonawca w ramach wdrożenia umieści aplikacje do sklepów internetowych: Google Play, App Store oraz Huawei AppGallery. Będzie utrzymywać je na swoim koncie do czasu zakończenia kontraktu. Niezwłocznie po ustaniu współpracy, Wykonawca przekaże Zamawiającemu kod wszystkich aplikacji na nieszyfrowanym nośniku elektronicznym (pendrive lub płyta CD) w postaci:

- plików źródłowych aplikacji serwerowej, wraz z bazą danych,
- plików źródłowych aplikacji mobilnych,
- plików źródłowych projektów graficznych,
- plików ze skompilowanymi plikami aplikacji mobilnych,

<span id="page-15-0"></span>Jednocześnie zobowiązuje się do nieodpłatnego przekazania aplikacji za pomocą dostępnych narzędzi w App Store, Google Play, Huawei AppGallery (np. transfer aplikacji) na wskazane przez Zamawiającego konto w terminie 7 dni od otrzymania wezwania.

# 2. Wymagania funkcjonalne

### <span id="page-16-0"></span>2.1. Aplikacja mobilna

Aplikacja składa się z funkcjonalności:

Panel dolny:

- Zgłoszenia z okolicy
- Powiadomienia
- Aktualności
- Moje Zgłoszenia
- Przycisk plusika (dodawanie zgłoszenia)

Ekran środkowy (odpalany za pomocą przycisku ,,Główna/Home"), nazywany dalej ,,ekranem głównym aplikacji":

- panel ,,zanieczyszczenia powietrza"
- Dla rowerzystów
- Ochrona środowiska
- Wydarzenia
- Kontakt z Gminą
- Samouczek
- Ważne telefony
- Konfiguruj Emergency Button
- o źródłach powiadomień, o RODO, o aplikacji, Regulamin

Panel górny:

- Ustawienia (źródła danych i moje dane)
- przycisk Emergency Button
- Główna/Home

Przycisk Główna/Home na belce górnej aplikacji pokazuje kafelki ze wszystkimi funkcjonalnościami aplikacji.

#### <span id="page-17-0"></span>2.1.1. Baza aplikacji

#### <span id="page-17-1"></span>2.1.1.1. Rejestracja/logowanie/zarządzanie kontem

System pozwala na zakładanie nowego konta

- Użytkownik może się zarejestrować podając adres e-mail oraz akceptując wymagane zgody/regulaminy, których treść jest pobierana z bazy i edytowalna przez Administratora
- Adres e-mail musi spełniać warunki formatu "X@X.X", w przeciwnym razie system wyświetla komunikat o niepoprawnym adresie e-mail
- Po podaniu adresu e-mail, Użytkownik otrzymuje możliwość utworzenia hasła
- Hasło musi spełniać zasady bezpieczeństwa i komunikować o tym użytkownika, tzn. posiadać min. 8 znaków, w tym min. 1 cyfrę, 1 dużą literę, 1 małą literę i 1 znak specjalny. W przeciwnym razie system wyświetla informację o zbyt słabym haśle.
- Po ustawieniu hasła, Użytkownik może się zalogować za pomocą hasła i adresu @
- Po pierwszym logowaniu, system wymaga od Użytkownika podania danych:
	- imię\* obowiązkowe
	- nazwisko opcjonalne
	- płeć\* obowiązkowe, z listy rozwijanej z wyborem: Mężczyzna, Kobieta, Inne
	- data urodzenia opcjonalne
- Następnie ma możliwość określenia:
	- kategorii powiadomień z jakich chciałby otrzymywać wiadomości (wybrane lub "wszystkie"). Kategorie zostały opisane w pkt. 2.1.1.2
	- obszaru/obszarów geograficznych odnośnie których chciałby otrzymywać powiadomienia. Obszary mogą być określone na 3 sposoby, ale użytkownik może wybrać jeden z nich:
		- Użytkownik może określić obszar za pomocą kodu pocztowego
		- Wybrania za pomocą pól wielokrotnego wyboru obszary Gminy. Obszary są zdefiniowane w bazie i każdy obszar posiada swoją własną listę kodów pocztowych. Dzięki temu Użytkownik może zaznaczyć kilka obszarów (interpretowanych jako np. dzielnice)
		- Wybrania "cała gmina"
- Użytkownik jest poinformowany, że dane te są potrzebne do lepszego profilowania informacji, którymi Gmina będzie się z nim dzieliła

Aplikacja wymaga rejestracji do korzystania z funkcjonalności poza Ekranem Głównym, wydarzeniami, ważne telefony, informacjami dla turysty.

System pozwala na logowanie z wykorzystaniem Google, Facebook oraz kontem Apple (w przypadku iOS).

- Użytkownik niezarejestrowany może wybrać opcję logowania za pomocą social media
- Po uwierzytelnieniu w zewnętrznej aplikacji, system tworzy konto w bazie na podstawie danych otrzymanych z social media (adres e-mail)
- Użytkownik nie może zarejestrować się następnie organicznie w aplikacji za pomocą formularza rejestracji na adres e-mail na jaki powstało konto na podstawie social media - wyświetla się w takiej sytuacji komunikat "Dane niepoprawne".

System pozwala na zresetowanie hasła

- Użytkownik niezarejestrowany może zresetować hasło
- Do resetu hasła podawany jest adres e-mail na jaki założone zostało konto
- Jeżeli podany adres e-mail został utworzony za pomocą logowania przez Facebook lub Google, użytkownik jest o tym informowany i proszony o próbę zalogowania tą opcją
- Jeżeli podany adres e-mail nie istnieje w bazie lub nie został odnaleziony, Użytkownik otrzymuje komunikat o niepoprawnych danych
- Jeżeli adres e-mail istnieje, użytkownik otrzymuje na niego wiadomość mailową
- W wiadomości znajduje się link do formularza w którym użytkownik może podać nowe hasło, które spełnia warunki bezpiecznego hasła
- Hasło musi się różnić od poprzedniego, w przeciwnym razie Użytkownik otrzymuje o tym informację
- Po pozytywnej zmianie hasła, Użytkownik otrzymuje wiadomość mailową o fakcie ustawienia nowego hasła wraz z linkiem do aplikacji, gdzie może się zalogować. Poprzednie hasło przestaje działać

System pozwala na zarządzanie kontem oraz źródłami powiadomień

- Użytkownik może wejść do modułu Ustawień, który znajduje się na górnej belce aplikacji.
- Widok ustawień składa się z dwóch widoków przełączanych tabami źródeł powiadomień i moich danych.

System pozwala Użytkownikowi na wybór źródeł powiadomień

Opcja przeglądania i wyboru źródeł powiadomień dla wskazanego obszaru - gdzie użytkownik może wskazać:

- całą gminę,
- zdefiniowany obszar gminy (np. sołectwo),
- konkretny kod pocztowy

System pozwala na edycję danych konta użytkownika

- Użytkownik widzi wszystkie dane jakie dodał podczas tworzenia konta lub na późniejszych etapach
- Dane są edytowalne (z wyjątkiem adresu e-mail)
- Edycję danych trzeba potwierdzić

System pozwala na usunięcia konta danego użytkownika

- Użytkownik może usunąć swoje konto
- Usunięcie konta musi zostać potwierdzone

#### <span id="page-19-0"></span>2.1.1.2. Panel dolny

System pozwala na wyświetlenie ekranu głównego będącego centrum aplikacji

Ekran główny aplikacji składa się z trzech części (panelu górnego, kafelek funkcjonalności - ekran środkowy oraz panelu dolnego, który jest najważniejszą częścią aplikacji, składa się on z funkcjonalności:

- zgłoszenia z okolicy
- powiadomienia
- aktualności
- moje zgłoszenia
- przycisk plusika (położony nad dolną belką z prawej strony), który pozwala na stworzenie i wysłanie zgłoszenia

System pozwala na wyświetlenie ekranu powiadomień, który zawiera:

- listę powiadomień
	- tytuł,
	- początek wiadomości,
	- informacja czy dołączono jakieś materiały (ikona),
	- obszar, którego dotyczy powiadomienie,
	- data dodania (np. 35 min temu, 2h temu, 01.07.2020)
	- podświetlenie kolorem określające kategorię powiadomienia,
	- możliwość oznaczenia konkretnego powiadomienia jako "Moje" (kategoria zbierająca "ulubione" powiadomienia - opisane w dalszej części dokumentu),
- ankiety/sondaże
	- początek wiadomości
	- obszar, którego dotyczy powiadomienie
	- zapytanie o chęć udziału w ankiecie
	- kategoria powiadomienia
	- data powiadomienia

Jeżeli są dostępne ankiety/sondaże/głosowanie to na liście powiadomień widoczna jest krótka wzmianka o ankiecie/sondażu. Kliknięcie w owe powiadomienie przenosi to widoku ankiety/sondaże, gdzie użytkownik może wziąć w niej udział.

System pozwala na wyświetlenie ekranu aktualności, który zawiera:

- tytuł,
- początek treści,
- kategorię i datę dodania,
- możliwość dodania do kategori moje
- obszar, którego dotyczy

#### <span id="page-20-0"></span>2.1.1.3. Powiadomienia na ekranie głównym

System pozwala na wyświetlanie powiadomień w formie listy oraz szczegółów

- System wyświetla powiadomienia za pomocą danych:
	- kategoria,
	- informacja o obszarze (link do mapy), którego dotyczy,
	- początek treści,
	- datę dodania
- Pobierane z bazy Nakło Smart City, mechanizm działania opisany w pkt. 3.1.2 d)
- Rekomendacja dotycząca nazw i struktury kategorii:
	- zagrożenia,
	- wodociągi,
		- awaria
		- inne powiadomienia
	- ochrona środowiska
		- zbiórki odpadów
		- inne powiadomienia
	- wydarzenia
	- ulubione kategoria, która ma "przypięte" inne kategorie i wyświetla komunikaty z "przypiętych" kategorii
- Kategorie będą oznaczone piktogramem.
- Wyjątkiem są powiadomienia z kategorii "zagrożenia", Informacje o zagrożeniach zajmują szczególne miejsce: zawsze na pierwszych pozycjach, mają priorytet nad

innymi powiadomieniami. W systemie istnieje możliwość określenia tylko jednej kategorii jako "priorytetowej".

- W oknie powiadomień istnieje możliwość filtrowania powiadomień w opcji "pokaż tylko": (na przykładzie: ulubione/wydarzenia/wodociągi/ochrona środowiska itd.)
- Każde powiadomienie ma możliwość przesłania linku do wiadomości docelowej, wraz z krótkim opisem.
- Wybranie konkretnego komunikatu spowoduje wyświetlenie pełnej treści komunikatu oraz załączników/zdjęć (jeżeli dane powiadomienie takowe posiada) a także dodatkowych funkcjonalności (dodaj do kalendarza(jeżeli administrator określił czas wydarzenia), "udostępnij" - na portalu Facebook.

#### <span id="page-21-0"></span>2.1.1.4. Aktualności

System pozwala na wyświetlanie aktualności

- Aktualności pobierane ze strony http://www.naklo.pl
- Kategorie odzwierciedlone ze strony (obecnie: gospodarka, miasto, kultura, sport, oświata i edukacja) [data pobrania kategorii: 17.05.2020 r. http://www.naklo.pl/aktualnosci-lista.html]
- Materiały ze strony przekazywane za pomocą API
- Pobierane treści: kategorie, treści powiadomień, (tytuł, tekst, zdjęcie).

#### <span id="page-21-1"></span>2.1.1.5. Powiadomienia specjalne (dla Użytkowników Panelu administracyjnego)

System pozwala na zalogowanie do aplikacji mobilnej użytkownikowi Panelu Administracyjnego

- Użytkownicy panelu administracyjnego mogą zalogować się do aplikacji za pomocą swoich kont, którymi logują się w panelu administracyjnym.
- Po zalogowaniu mogą oni otrzymywać powiadomienia PUSH z aplikacji webowej na aplikację mobilną.
- Nie mogą jednak dokonywać żadnych interakcji wynikających z uprawnień z panelu administracyjnego, w powiadomieniu będzie pojawiała się jedynie informacja, że wymagana jest reakcja oraz będzie znajdował się link przekierowujący do panelu administracyjnego (aplikacji webowej).
- System łączy powiadomienia z konkretnym użytkownikiem panelu administracyjnego tylko w sytuacji, gdy do rejestracji w aplikacji mobilnej zostanie użyty ten sam adres e-mail jaki znajduje się w panelu administracyjnym, przypisany do danego użytkownika.

#### <span id="page-22-0"></span>2.1.2. System komunikacji dwustronnej z mieszkańcami

Moduł będzie odpowiadał za komunikację dwustronną pomiędzy mieszkańcem a urzędem. Na moduł komunikacji dwustronnej składać się będą podmoduły (funkcjonalności) opisane poniżej.

#### <span id="page-22-1"></span>2.1.2.1. Konsultacje społeczne

System pozwala na branie udziału w konsultacjach społecznych

- Użytkownik aplikacji mobilnej może wziąć udział w konsultacjach społecznych (ankietach/głosowaniach/sondażach) wysyłanych przez Urząd.
- Zaproszenie do udziału w konsultacjach/ankietach widnieje w obszarze powiadomień, jako osobna tabka.
- Jeżeli pojawia się nowa ankieta, przy nazwie tabki widnieje etykieta z liczbą nowych ankiet (np. "1").
- Po uzupełnieniu powinien pojawić się komunikat z podziękowaniem, a powiadomienie z konsultacją społeczną znika.
- Wypełnienie ankiety/sondażu/głosowania powoduje, że nie będzie ono już widoczne dla użytkownika.

#### <span id="page-22-2"></span>2.1.2.2. Zgłoszenia

Na dolnej belce ekranu użytkownik widzi (patrząc od lewej strony):

- ,,Zgłoszenia z okolicy" gdzie użytkownik ma możliwość podglądu i poparcia zgłoszeń innych użytkowników aplikacji,
- ,,Powiadomienia" (na środku) gdzie składowane są wszystkie powiadomienia
- aktualności ,,Moje zgłoszenia" gdzie użytkownik widzi listę wysłanych przez siebie zgłoszeń oraz zgłoszeń innych użytkowników, które poparł klikając ,,Popieram",
- przycisk plusika, który umożliwia wysłanie nowego zgłoszenia. Plusik ten umiejscowiony jest nad dolną belką z prawej strony.

<span id="page-22-3"></span>System pozwala na zgłaszanie usterek/zniszczeń z możliwością wskazania lokalizacji

● Użytkownik może stworzyć nowe zgłoszenie dzięki któremu Użytkownik będzie mógł powiadomić w bardzo szybki sposób Urząd lub inną Jednostkę Podległą, nieformalną drogą o zdarzeniach we wstępnie zdefiniowanych kategoriach w nawiasie).

- Rekomendowana lista kategorii:
	- zagrożenia/szkody (np. grasujący wilk/uszkodzenie kanalizacji itp./ np. dziura w drodze/niedziałająca latarnia itp.)
	- szkody (dzikie wysypiska, uszkodzone przystanki, chodniki itp.)
	- inicjatywa (np. pomysły na inwestycje/inicjatywy/ zbliżające się koncerty/maratony itp.)
	- pozostałe

Po wybraniu kategorii Użytkownik może dodać opis (pole obowiązkowe), dołączyć/zrobić zdjęcie (pole nieobowiązkowe) oraz określić lokalizację (domyślnie, bieżąca lokalizacja użytkownika) oraz zaznaczyć możliwość wysyłki anonimowej, której opcja pojawia się w ostatnim kroku, gdzie wyświetlany jest podgląd całego zgłoszenia do wglądu przed wysyłką. Po kliknięciu wyślij w ostatnim kroku dodawania zgłoszenia wyświetlany jest ekran z podziękowaniem za wysłanie zgłoszenia i dwoma przyciskami: ,,Przejdź do swoich zgłoszeń" oraz ,,Wróć do ekranu głównego".

Po kliknięciu przycisku plusika i pojawieniu się pierwszego kroku użytkownik może kliknąć wstecz , wtedy też pojawia się okno dialogowe ,,anulowanie zgłoszenia", gdzie użytkownik pytany jest czy na pewno chce opuścić formularz i anulować dodawanie zgłoszenia.

W każdym kroku dodawania zgłoszenia użytkownik widzi na górnym panelu przycisk ,,zapisz", który pozwala zapisać zgłoszenie na aktualnym etapie wypełniania formularza.

System pozwala na wyświetlenie i poparcie zgłoszeń z okolicy

- Możliwość przeglądania zatwierdzonych przez Urzędy zgłoszeń od innych użytkowników na mapie: wg. kategorii.
- Po kliknięciu w znacznik na mapie pojawia się tooltip, który zawiera: tytuł zgłoszenia, podkategorię, przycisk ,,Popieram" oraz przycisk ,,Szczegóły". Kliknięcie przycisku ,,Szczegóły" wyświetla podgląd całego zgłoszenia.
- Klikając na wcześniejsze zgłoszenie tej samej sprawy zgłoszonej przez kogoś innego - użytkownik będzie mógł dodać "Popieram" zamiast wysyłać ponownie to samo zgłoszenie.
- Dodanie "Popieram" będzie wymagało zalogowania. W statusie swoich zgłoszeń Użytkownik będzie mógł śledzić status spraw, w których dodał "Popieram" lub które zgłosił. Zgłoszenia własne nie są oznaczane, zgłoszenia które Użytkownik "polubił" wyświetlane są z oznaczeniem: "popieram to zgłoszenie".
- Możliwość wyświetlenia wiadomości otrzymanej od Urzędu/Jednostki podległej na swoje zgłoszenie w widoku "moje zgłoszenia". Użytkownik ma możliwość odpowiedzi na taką wiadomość (tekst do 400 znaków).

System pozwala na wyświetlenie statusu zgłoszeń oraz odbieranie wiadomości od Urzędu

- W widoku "Moje zgłoszenia" w zakładce "Wysłane" znajdą się wszystkie zgłoszenia wysłane przez Użytkownika.
- Użytkownik może przejrzeć jaki jest status jego zgłoszenia:
	- przyjęte do wiadomości
	- objęte działaniem
	- zrealizowane
	- odrzucone ( z możliwością odczytania powodu odrzucenia przez urząd),
- Użytkownik może przejrzeć wiadomości otrzymane od Urzędu, a także przechowywać zapisane (niewysłane) jeszcze zgłoszenia w zakładce wersje robocze. W przypadku otrzymania wiadomości od Urzędu aplikacja wyświetla treść wiadomości w formie "powiadomienia", które zawiera link kierujący do formularza odpowiedzi (znajduje się on w widoku ,,moje zgłoszenia" wpodglądzie zgłoszenia w zakłądce ,,konwersacja". W sytuacji w której użytkownik nie odczyta wiadomości, po wejściu na widok "moje zgłoszenia" to konkretne zgłoszenie pozostaje "oznaczone" (pogrubieniem czcionki lub w inny sposób), podkreślając, że użytkownik powinien dokonać czynności odczytania wiadomości.

#### <span id="page-24-0"></span>2.1.3 Wydarzenia

#### <span id="page-24-1"></span>2.1.3.1. Wyświetlanie wydarzeń

#### System pozwala na wyświetlanie wydarzeń

- Wydarzenia mogą chodzić z dwóch źródeł, ale wyświetlane są w taki sam sposób:
	- integracja z kalendarzem wydarzeń zamieszczonym na stronie Nakło.pl: <http://www.naklo.pl/wydarzenia-2020-05-21.html> - Wszystkie wydarzenia z kalendarza naklo.pl są pobierany po API i automatycznie wyświetlane w aplikacji
	- wydarzenia stworzone w panelu zarządzania w systemie
- Wydarzenia w aplikacji są prezentowane za pomocą danych:
	- Nazwa
	- Kategoria
	- Lokalizacja
	- Data i godzina wydarzenia (lub zakres dat, godzin)
	- Opis (wyświetlane w widoku szczegółowym)
	- Organizator (wyświetlane w widoku szczegółowym)
	- Dodane materiały multimedialne (wyświetlane w widoku szczegółowym)
- Użytkownik może zapisać lokalnie wydarzenie do swojego kalendarza (google calendar).
- Po kliknięciu w wydarzenie na liście wyświetlany jest jego podgląd szczegółowy.

Opcjonalnie: System pozwala na pobieranie i wyświetlanie wydarzeń za pomocą Web scraping

- W razie niedostępności API po stronie naklo.pl do integracji pobierania wydarzeń z kalendarza, system musi potrafić za pomocą web crapingu pobrać wydarzenia i opublikować je w aplikacji mobilnej
- Odświeżanie danych powinno być co najmniej raz dziennie, rekomendowane interwały to co 4 godziny.

#### <span id="page-25-0"></span>2.1.4. Ochrona środowiska

System pozwala na wyświetlenie widoku ochrony środowiska

Po wejściu do modułu Ochrona środowiska użytkownik widzi ekran z trzema przełączanymi widokami:

- Harmonogram pole wyboru możliwość wybrania obszaru w celu wyświetlenia harmonogramu wywozu śmieci.
- Cennik aktualne ceny za wywóz odpadów,
- Informacje do kiedy można wysyłać zgłoszenia odnośnie odpadów wielkogabarytowych,inne itp.

System pozwala na wyświetlanie powiadomień dotyczących ochrony środowiska

● Na poziomie zakładki ,,Informacje" użytkownik widzi przycisk ,,przejdź do powiadomień ochrony środowiska", który przenosi użytkownika do widoku powiadomień z nałożonym filtrem, który pozwala wyświetlić powiadomienia tylko z tej kategorii.

System pozwala na wyświetlanie informacji dot. odpadów

- Użytkownik może zapoznać się z aktualnymi stawki za wywóz odpadów które są pobierane z odpowiedniego modułu zarządzanego w panelu administracyjnym oraz harmonogramem wywozu odpadów z możliwością wybrania konkretnego obszaru (z listy pobieranej z panelu administracyjnego) i wyświetlania harmonogramu na aktualny okres (rok).
- Aktualne stawki za wywóz odpadów są dostępne w zakładce ,,cennik", natomiast harmonogram wywozu odpadów w zakładce ,,harmonogram - w widoku ,,ochrona środowiska".

#### <span id="page-26-0"></span>2.1.5. Informacje o czujnikach powietrza Airly - widok szczegółowy

System pozwala na wyświetlenie szczegółów o stanie powietrza

● na głównym widoku aplikacji (po kliknięciu przycisku główna/home na górnej belce) użytkownik widzi penel z informacjami z czujników Airly. Klikając przyciek ,,więcej przechodzi do jego szczegółów.

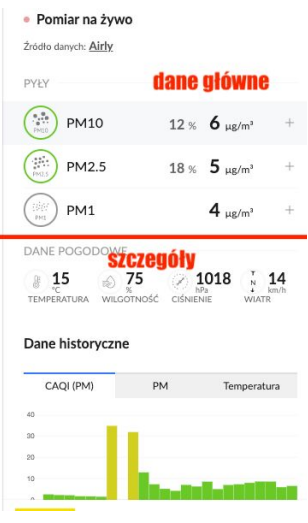

Wizualizacja wyświetlanych informacji <sup>z</sup> czujników Airly zamieszczonych na terenie Gminy (https://airly.eu/map/pl/, dokumentacja API: [https://developer.airly.eu](https://developer.airly.eu/)).

Pasek z możliwością "wysunięcia" na stałe umieszczony na ekranie głównym aplikacji mobilnej z możliwością kliknięcia, aby zobaczyć szczegóły.

- Użytkownik po kliknięciu więcej na panelu o informacjach z czujników Airly na stronie głównej aplikacji (widok po kliknięciu przycisku ,,główna/home") przechodzi do widoku szczegółów, gdzie wyświetlane są (w kolejności):
	- pomiary poziomu zanieczyszczeń powietrza (PM10, PM2.5, PM1),
	- dane pogodowe ( temperatura, wilgotność, ciśnienie, wiatr)
	- dane historyczne (CAQI, PM, Temperatura)
- Użytkownik po może wrócić do ekranu głównego klikając strzałkę powrotu.
- Dane pobierane są z czujników Airly zlokalizowanych na terenie Nakła.

#### <span id="page-26-1"></span>2.1.6. Trasy rowerowe

System pozwala na wyświetlenie listy tras rowerowych dostępnych na terenie Gminy

Na widoku modułu ,,dla rowerzystów" Użytkownik widzi:

● listę tras rowerowych dostępnych w gminie. Pojedynczy wiersz zawiera: nazwę, stopień trudności i informację o długości trasy.

- po wybraniu konkretnej trasy użytkownik widzi: miniaturę ze zdjęciem, długość trasy, stopień trudności trasy (łatwa, średnia, trudna) jej krótki opis (400 znaków)
- ma możliwość przejść do konkretnej trasy uruchamianej w aplikacji Google Maps.

#### <span id="page-27-0"></span>2.1.7. Informacje

Po wejściu do modułu Użytkownik widzi:

- informacje o aplikacji,
- regulamin,
- źródła danych,
- informacji o RODO,

#### <span id="page-27-1"></span>2.1.7.1. Informacje o aplikacji

System pozwala na wyświetlenie strony z informacjami o aplikacji

● Wyświetlenie strony tekstowej, treść pobierana z panelu administracyjnego.

#### <span id="page-27-2"></span>2.1.7.2. Regulamin

System pozwala na wyświetlenie strony z informacjami o regulaminie aplikacji

● Wyświetlenie strony tekstowej, treść pobierana z panelu administracyjnego.

#### <span id="page-27-3"></span>2.1.7.3. Źródła danych

System pozwala na wyświetlenie strony z informacjami o źródłach danych

● Wyświetlenie strony tekstowej, treść pobierana z panelu administracyjnego.

#### <span id="page-27-4"></span>2.1.7.4. Informacja RODO

System pozwala na wyświetlenie strony z informacjami o RODO

● Wyświetlenie strony tekstowej, treść pobierana z panelu administracyjnego.

#### <span id="page-28-0"></span>2.1.8. Moduł kontaktu

#### <span id="page-28-1"></span>2.1.8.1. Ważne telefony

Wyświetlenie listy najważniejszych telefonów do instytucji na terenie gminy (Urząd -> jednostki w urzędzie, Wodociągi, energetyka, zakład komunalny, opieka nocna, przychodnia).

Wyświetlenie listy podmiotów i numerów telefonów, treść pobierana z panelu administracyjnego.

System pozwala na wyświetlenie numerów telefonów

- Użytkownik może przejść do zakładki ważne telefony z widoku głównego aplikacji
	- Moduł ważne telefony przedstawia listę numerów do jakich się można zwrócić w razie konkretnego problemu.
	- Numery te są przedstawione za pomocą listy i zawierają:
		- nazwę sprawy (np. problem z alkoholizmem, niebieska linia)
		- telefon kontaktowy
	- Po naciśnięciu telefonu kontaktowego SCN przekieruje za pomocą systemowego API do wybrania telefonu i nawiązania połączenia.
	- Na samej górze listy jest informacja, że jeżeli Użytkownik nie wie gdzie się zgłosić, może zadzwonić pod wskazany numer, gdzie może uzyskać pomoc wraz z opcją nawiązania połączenia
	- Moduł kontaktu jest zarządzany z poziomu panelu administracyjnego pod kątem dodawania, usuwania, edycji oraz ustawiania kolejności danych numerów.

#### <span id="page-28-2"></span>2.1.9. Emergency Button

Na górnej belce aplikacji znajduje się przycisk emergency button, który można aktywować w widoku ,,konfiguruj emergency button: na ekranie głównym.

System pozwala na konfigurację i korzystanie z Emergency button

- Użytkownik może skonfigurować funkcjonalność Emergency button.
- W celu konfiguracji Użytkownik musi:
	- podać swoje imię i nazwisko, które zapisuje się w profilu użytkownika (celem identyfikacji osoby potrzebującej pomocy) obowiązkowe
- jeżeli imię i nazwisko zostało już podane i przypisane do konta, uzupełnia się automatycznie
- podać numer kontaktowy osoby zaufanej obowiązkowe
- wyrazić zgodę na wykorzystanie geolokalizacji do poinformowanie osoby zaufanej o lokalizacji telefonu w momencie nadania potrzeby pomocy - opcjonalne
- Po pomyślnej konfiguracji, w momencie wykorzystania Emergency button na telefon osoby zapisanej jako zaufana zostaje wysłana wiadomość SMS (alterantywnie wiadomość mail jeżeli z jakiegoś powodu SMS jest niemożliwy technicznie) z informacją o tym, że wiadomość pochodzi z aplikacji SC Nakło, danych osoby potrzebującej pomoc (imię i nazwisko) oraz jeżeli Użytkownik SC Nakło wyraził na to zgodę, współrzędnymi geograficznymi z momentu wykorzystania funkcjonalności. W wiadomości SMS jest informacja, że SC Nakło zaleca, by przekopiować współrzędne do aplikacji typu Opeen street maps
- Użytkownik może dowiedzieć się jak działa i czemu służy Emergency button
- System nie przechowuje danych osobowych osoby zweryfikowanej jako zaufana poza jej numerem telefonu
- Wciśnięcie przycisku Emergency button uruchamia aplikację "telefon" próbując wykonać połączenie na numer 112 oraz wysyła wiadomość sms do osoby ,,zaufanej".
- Ikona przycisku Emergency Button na ekranie głównym jest zablokowana (wyszarzona) do momentu skonfigurowania ustawień w widoku ,,Twój Emergency Button"

Zamawiający dopuszcza możliwości rezygnacji z realizacji tego modułu.

#### <span id="page-29-0"></span>2.2.1. Dodatkowe założenia

#### <span id="page-29-1"></span>2.2.1.1 Samouczek

#### System pozwala na wyświetlenie samouczka

- Przy pierwszym uruchomieniu aplikacji, automatycznie uruchamiany samouczek, pokazujący Użytkownikowi podstawowe funkcjonalności aplikacji.
- Pojedyncza ,,lekcja" samouczka składa się z podświetlenia omawianej funkcjonalności, tytułu, opisu, możliwości opuszczenia samouczka (klikając ,,wyjdź") oraz przycisków nawigacji: ,,poprzedni", ,,kolejny", które pozwalają przemieszczać się pomiędzy krokami samouczka.
- Funkcjonalność samouczka jest również dostępna z ekranu głównego aplikacji.

Zamawiający dopuszcza możliwości zastąpienia samouczka innym rozwiązaniem (np. onboarding przy pierwszym uruchomieniu aplikacji).

#### <span id="page-30-0"></span>2.2.1.2. Synchronizacja danych

System pozwala na synchronizację danych ustawień konta na kilku urządzeniach

● Korzystanie z jednego konta pozwala na synchronizację ustawień na serwerze. Dzięki temu po zmianie urządzenia użytkownik ma możliwość skorzystania z tych samych ustawień na różnych urządzeniach - synchronizacja kanałów informacji, wysłanych zgłoszeń, ulubionych, ustawień itp.)

#### <span id="page-30-1"></span>2.2.1.3. Plakietki/powiadomienia

System pozwala na wyświetlanie plakietek powiadomień

● Aplikacja powinna wyświetlać na ekranie powiadomienia z uwzględnieniem liczby nieodczytanych wiadomości (na ikonie aplikacji).

# <span id="page-31-0"></span>2.3. Panel administracyjny

Przed zalogowaniem widoczny ekran logowania z polami:

- login,
- hasło,
- przycisk przypomnij hasło
- Logo Gminy i Miasta Nakło,
- link do regulaminu,
- stopka

Każdy widok główny zawiera menu z pozycjami:

- Wyloguj
- Powiadomienia (w zależności od uprawnień)
- Kategorie (w zależności od uprawnień)
- Zgłoszenia (w zależności od uprawnień)
- Konsultacje społeczne (w zależności od uprawnień)
- Zarządzanie Użytkownikami/Jednostkami (w zależności od uprawnień)
- Moje konto (w zależności od uprawnień)
- Wydarzenia (w zależności od uprawnień)
- Statystyki (w zależności od uprawnień)
- Ochrona Środowiska (w zależności od uprawnień)
- Zarządzanie treściami (w zależności od uprawnień)
- Logi zdarzeń (w zależności od uprawnień)

#### <span id="page-31-1"></span>2.3.1. Rejestracja

W panelu administracyjnym nie została zaplanowana rejestracja sensu stricte. Możliwe jest jedynie założenie konta przez Administratora. Opis rejestracji został zawarty w punkcie: 2.2.7.2

#### <span id="page-31-2"></span>2.3.2 Logowanie

System pozwala na logowanie do panelu administracyjnego

- Użytkownik Panelu Administracyjnego (w dalszej części UPA) może zalogować się do systemu podając swój unikalny login oraz hasło.
- Jeżeli któraś dana jest niepoprawna, system wyświetla o tym komunikat i umożliwia ponowną próbę.
- Po poprawnym zalogowaniu, UPA jest przeniesiony na pulpit z którego ma dostęp do wszystkich zakładek panelu.
- UPA widzi jakie konto jest zalogowane (login, imię, nazwisko) oraz ma możliwość wylogowania się z systemu na każdym widoku panelu
- W razie zapomnienia hasła, Użytkownik może je zresetować podając adres e-mail na jaki zostało założone konto. Na podany adres otrzymuje link do ustawienia nowego hasła, spełniającego zasady bezpiecznego hasła (min. 8 znaków, min. 1 duża, 1 mała litera, min. 1 cyfra i 1 znak specjalny)

System pozwala na zmianę hasła i wymusza ją co 6 miesięcy

- Hasło musi zawierać min. 8 znaków, w tym min. 1 cyfrę, 1 duża literę, 1 mała literę i znak specjalny
- Zmiana hasła jest wymuszona co 6 miesięcy od ostatniej zmiany hasła, przy pierwszym następującym po tym terminie zalogowaniu.
- Nowe hasło musi być inne niż poprzednie
- W wypadku niepoprawnego hasła system informuje o tym fakcie podając powód

#### <span id="page-32-0"></span>2.3.3. Zarządzanie powiadomieniami

Widok powiadomień zawiera

- Listę wysłanych powiadomień
	- tytuł,
	- data dodania,
	- jednostka,
	- kategoria,
	- ikona wskazująca czy załączono dodatkowe materiały,
	- liczba popierających\*
	- Na końcu pojedynczego wiersza tabeli znajduje się przycisk rozwiń, który po kliknięciu rozwija panel ze szczegółami powiadomienia
		- opis
		- autor
		- osoba akceptująca
		- obszar
		- podgląd załączników/zdjęć
- funkcjonalność filtrowania opisana w 2.2.3.3
- określenie obszaru
- przycisk "dodaj powiadomienie"
- przycisk wersje robocze
- wyszukiwarka (wyszukuje po wszystkich treściach)

\*Użytkowników pobierających dane zgłoszenie

#### <span id="page-33-0"></span>2.3.3.1. Dodawanie powiadomienia

System umożliwia stworzenie nowego powiadomienia

- Powiadomienie składa się z
	- Wyboru kategorii
		- Wybór kategorii → wybór subkategorii
	- Znacznika geolokalizacji określenie obszaru, do wyboru na jakiej podstawie:
		- promień od określonego punktu,
	- Tematu (25-30 znaków),
	- Treści (do 200 znaków),
	- Miejsca na hiperłącze,
	- Możliwości załączenia pliku: jpg, pdf,
	- Określenia daty i godziny opublikowania lub możliwości opublikowania natychmiast,
	- Daty ważności powiadomienia czyli jak długo ma być ono wysyłane do Użytkowników na określonym dla tych powiadomień obszarze. Jeżeli powiadomienie zostanie wysłane, bo np. Użytkownik znalazł się w odpowiedniej lokalizacji kiedy powiadomienie było aktywne, otrzymuje je. Ale jeżeli minie data jego ważności a znajdzie się w jego lokalizacji - nie otrzymuje powiadomienia. Powiadomienie raz wysłane pozostaje możliwe do odczytania przez Użytkownika na zawsze.
	- Możliwość zapisania jako roboczej.

Przed wysyłką Administratorowi pojawia się okno podglądu komunikatu, wymagające akceptacji przed wysłaniem. Po akceptacji przez administratora powiadomienie wysyłane jest do użytkowników aplikacji.

#### <span id="page-33-1"></span>2.3.3.2. Wersje robocze

System umożliwia zapisanie powiadomienia w wersji roboczej

- Każda nowo powstająca wiadomość powinna mieć możliwość zapisania jej w wersji roboczej, umożliwiającej jej dalszą modyfikację w późniejszym terminie.
- Wersje robocze wyświetlane są w drugiej zakładce (obok ,,wysłane") na widoku listy powiadomień w tabce ,,wersje robocze".
- Lista powiadomień roboczych posiada takie same elementy składowe jak lista wysłanych powiadomień (filtry - oprócz osoby akceptującej, elementy tabeli oprócz kolumny ,,liczba popierających") plus dodatkowo przyciski: ,,edytuj" oraz ,,wyślij". Kliknięcie ,,edytuj" pozwala na korektę powiadomienia przed wysyłką natomiast ,,wyślij" z poziomu listy powiadomień roboczych - pozwala na szybką wysyłkę zapisanego powiadomienia bez przymusu wchodzenia w jego tryb edycyjny.

#### <span id="page-34-0"></span>2.3.3.3 Lista powiadomień

System umożliwia przegląd wszystkich stworzonych powiadomień

- Lista wszystkich powiadomień wysyłanych przez Urząd/jednostki podległe.
- Przegląd powiadomień powinien być możliwy przy użyciu:
	- filtrów czasowych wysyłki (zakres dat kiedy dane powiadomienie zostało wysłane)
	- wyszukiwania po słowach kluczowych,
	- wyboru kategorii / subkategorii,
	- filtr czasowy ważności (zakres dat kiedy dane powiadomienia są aktywne)
	- pozostałych charakterystyk, takich jak:
		- autor wiadomości,
		- osoba która dokonała wysyłki
- W przypadku gdy użytkownik w ramach swoich uprawnień nie ma dostępu do powiadomień innych niż własne, widzi tylko komunikaty wysłane przez siebie.

#### <span id="page-34-1"></span>2.3.3.4. Zarządzanie kategoriami i subkategoriami powiadomień

System pozwala na dodawanie, edycje, usuwanie kategorii/subkategorii powiadomień

Po przejściu na widok kategorii i subkategorii (klikając ,,kategorie" w menu głównym) użytkownik widzi listę kategorii z podkategoriami oraz przycisk ,,utwórz kategorię/podkategorię", który przenosi do formularza tworzenia.

- Tworzenie kategorii polega na:
	- nadaniu jej nazwy
	- określeniu czy jest kategorią główną czy subkategorią.
		- W przypadku kategorii głównej określenie koloru jaki będzie przypisany do kategorii oraz dodanie obowiązkowego piktogramu.W przypadku subkategorii określenie rodzica (kategorii) pod którą ma należeć.
	- przypisaniu jej osób odpowiedzialnych (użytkowników panelu administracyjnego)
- Domyślnie w systemie przewidziane są następujące kategorie i subkategorie powiadomień:
	- aktualności (kategoria pobierana automatycznie, opis w pkt. 2.1.1.2 ppkt. d)
	- zagrożenia,
	- wodociągi,
		- awaria
		- inne powiadomienia
- ochrona środowiska
	- zbiórki odpadów
	- inne powiadomienia
- ulubione kategoria, która ma "przypięte" inne kategorie i wyświetla komunikaty z "przypiętych" kategorii

Po przejściu na widok listy kategorii i podkategorii (z menu głównego po wybraniu pozycji ,,kategorie") użytkownik widzi podgląd jej wszystkich elementów, ma możliwości aktywacji i dezaktywacji oraz określenie jej priorytetu.

- Kolumna listy kategorii zawiera: lp., nazwę kategorii, liczbę podkategorii, odpowiedzialnych użytkowników, kolor, piktogram, status aktywacji/dezaktywacji, priorytet oraz strzałkę rozwijająco content z podkategoriami.
- Kolumny tabeli podkategorii: lp., nazwa podkategorii, odpowiedzialni użytkownicy.
- Na poziomie rozwiniętej kategorii znajdują się przyciski: usuń oraz edycja.
- U góry widoku listy kategorii znajduje się przycisk ,,utwórz kategorię/podkategorię".

System umożliwia aktywację i dezaktywację kategorii

- Administrator może aktywować lub dezaktywować kategorię.
- Dezaktywowana kategorie nie wyświetla siebie ani swoich subkategorii i powiązanych treści w aplikacji.

System umożliwia przypisanie kategorii lub podkategorii do odpowiedzialnej osoby

- Istnieje możliwość przypisania kategorii (wraz z podkategoriami) lub wybranej podkategorii do odpowiedzialności jednego lub wielu użytkowników panelu administracyjnego. Jest to możliwe z widoku tworzenia/edycji.
- Daje to możliwość wskazania osób odpowiedzialnych za zgłoszenia z danej kategorii/subkategorii.
- Dzięki temu osoba odpowiedzialna za konkretną subkategorie nie widzi zgłoszeń z innych kategorii/subkategorii.

System umożliwia priorytetyzację kategorii

- Administrator może określić jedną kategorię/podkategorię jako "priorytetową".
- Oznaczenie kategorii jako "priorytetowej" powoduje, że w powiadomienia z tej kategorii wyświetlane w aplikacji mobilnej, w okresie ich ważności są wyświetlane jako pierwsze

#### <span id="page-36-0"></span>2.3.4. Zgłoszenia od Użytkowników

Po wejściu do modułu Użytkownik widzi:

- Listę zgłoszeń przesłanych przez Użytkowników jedna zakładka widoku:
	- opis początek (całkowity tekst będzie widoczny w widoku szczegółowym),
	- data wysłania,
	- jednostka (dopisywana przez system automatycznie na podstawie określonej kategorii/podkategorii),
	- kategoria,
	- podkategoria,
	- status,

W widoku szczegółowym:

- szczegółowy opis,
- zdjęcie,
- lokalizacja z przyciskiem ,,pokaż podgląd na mapie",
- osoby popierające jest to informacja, która mówi o liczbie osób (wraz ze zgłaszającym), które poparły dane zgłoszenie.
- konwersacja jest to informacja typu ,,tak/nie", która wypełnia się automatycznie i jeżeli dla danego zgłoszenia istniała konwersacja pomiędzy zgłaszającym a jednostką, pojawia się przy tym elemencie przycisk ,,pokaż konwersację",
- autor,
- przycisk ,,ustaw przypomnienie".
- Najnowsze, nieodczytane powiadomienia są "wyboldowane" lub oznaczone w inny sposób.
- Sortowanie /filtrowanie: (po kategoriach) listy zgłoszeń oraz wyszukiwarce (wyszukuje po wszystkich treściach z tabeli)
- Zakładka ,,mapa" ukazująca rozmieszczenie poszczególnych zgłoszeń na mapie z możliwością podglądu wybranego. Widok mapy również posiada panel z filtrami po kategoriach. Kliknięcie w ikonę lokalizacji zgłoszenia na mapie wyświetla jej podgląd z prawej strony widoku.

System umożliwia zarządzanie zgłoszeniami od Użytkowników

- Moduł wyświetla wszystkie zgłoszenia wysłane do Urzędu przez Użytkowników aplikacji we wstępnie zdefiniowanych kategoriach wraz z przypisaniem do konkretnego działu/osoby/jednostki podległej (dzieje się to automatycznie na podstawie wybranej kategorii/podkategorii)
- Administrator może przeglądać pojedyncze zgłoszenia
- Administrator może zarządzać jednym lub wieloma zgłoszeniami (poprzez zaznaczenie zgłoszeń za pomocą pól wielokrotnego wyboru) w tym:
	- Odpowiedz możliwość wysłania odpowiedzi do zgłaszającego komunikat),
	- Zmień status powoduje przeniesienie powiadomienia do innej kategorii. Proponowane statusy:
		- "przyjęto do wiadomości",
		- "objęte działaniem",
		- "zrealizowane",
		- "odrzucone"
			- w przypadku wybrania tego statusu Administrator musi podać powód odrzucenia (za pomocą pola tekstowego). Powód jest zapisywany w bazie oraz wysyłany do Użytkownika, który zgłosił dane zgłoszenie w wiadomości mailowej.
	- Przekaż dalej (do innego użytkownika) wyznaczony użytkownik panelu zarządzania otrzymuje powiadomienie o potrzebnym działaniu przy tym zgłoszeniu
	- Wydrukuj generuje PDF z zaznaczonymi zgłoszeniami
	- Zatwierdź widoczność na mapie - inni użytkownicy aplikacji mobilnej będą widzieli zgłoszenie
- Powyższe przyciski: ,,odpowiedz", ,,zmień status", ,,przekaż dalej", ,,wydrukuj", ,,zatwierdź" nie są aktywne na starcie. Zaznaczenie checkboxa (pola wielokrotnego wyboru) znajdującego się na początku tabeli uaktywnia je i daje możliwość operowania na jednym lub większej liczbie zgłoszeń.
- Administrator ma możliwość podglądu zgłoszeń na mapie (oznaczonych przez użytkowników).
- Administrator ma możliwość ustawienia przypomnienia dotyczącego zgłoszenia (data i godzina oraz treść komunikatu)
	- W tej sytuacji, w określonym czasie, przy kolejnym zalogowaniu użytkownik otrzyma komunikat systemowy z wcześniej podaną treścią oraz linkiem do zgłoszenia przy którym utworzono przypomnienie.

#### <span id="page-37-0"></span>2.3.5. Konsultacje społeczne (ankiety, sondaże, głosowania)

Po wejściu do modułu Użytkownik widzi:

Widok z dwoma zakładkami:

- Lista ankiet/sondaży/głosowań (nazwa, data dodania, status (aktywna, nieaktywna, zakończona), liczba ankietowanych (liczba osób, które wzięły udział w badaniu/sondażu), przycisk "pokaż wyniki", przycisk ,,zakończ" oraz przycisk ,,edytuj" (edytuj służy również do podglądu szczegółów ankiety). Lista posiada wyszukiwarkę po wszystkich treściach oraz sama tabela posiada sortowanie jej każdej kolumny.
	- Po kliknięciu w przycisk ,,pokaż wyniki" przechodzimy na nowy widok szczegółów danej ankiety/sondażu/głosowania wraz z wynikami.

● Wersje robocze

Nad zakładami widnieje przycisk ,,dodaj ankietę/sondaż/głosowanie"

#### <span id="page-38-0"></span>2.3.5.1. Tworzenie nowej ankiety/sondażu/głosowania

System umożliwia tworzenie ankiet, sondażów i głosowań

- Administrator może utworzyć nową ankietę/sondaż/głosowanie z następującymi rodzajami odpowiedzi:
	- wybór jednokrotny (do 10 opcji do wyboru)
	- wybór wielokrotny (do 10 opcji do wyboru, możliwość określenia min./maks. ilość odpowiedzi)
	- krótka odpowiedź (do 100 znaków)
	- długa odpowiedź (do 500 znaków)
	- wybór na skali (% lub wartości od 1 do 100) w aplikacji mobilnej suwak. Dla wyboru skali - podaj graniczne wartości na skali.
- Proces tworzenia ankiety/sondażu/głosowania:
	- Dodaj ankietę/sondaż/głosowanie
	- Podaj nazwę robocza ankiety/sondażu/głosowania (wyświetlana w panelu),
	- Podaj nazwę oficjalną
	- Określ status: aktywna/nieaktywna.
	- Wybierz rodzaj odpowiedzi
	- Podaj treść pytania (do 160 znaków),
	- Dodaj możliwą odpowiedź
		- w przypadku wyboru jednokrotnego, wielokrotnego dowolna treść do 50 znaków, możliwość dodania cyfr i znaków specjalnych
	- Wybierz zasięg i czas trwania ankiety/sondażu/głosowania -> czas rozpoczęcia i zakończenia, miejsce/lokalizacja.
	- Wybierz kategorie, których dotyczy tworzona ankieta.
	- Określ grupę docelową
		- użytkownicy zalogowani
		- wg. płci,
		- wszyscy)
	- Określ treść podziękowania
		- podaj treść (do 160 znaków) jaka wyświetli się Użytkownikowi po zakończeniu ankiety/sondażu/głosowania. System podpowiada domyślną: "Dziękujemy za udział, Twój głos jest dla nas ważny!"
	- Zapisz projekt ankiety/sondażu/głosowania do wersji roboczej lub opublikuj
- W momencie osiągnięcia maksymalnej ilości odpowiedzi (np. 10 w tworzeniu pytania wielokrotnej odpowiedzi) oraz maksymalnej ilości pytań (5), które można zadać w ankiecie - poszczególne przyciski tworzenia ankiety ,,dodaj kolejną opcję", oraz ,,dodaj pytanie" zostaną wyszarzone (nieaktywne).

#### <span id="page-39-0"></span>2.3.5.2. Wersje robocze

System pozwala na zapisywanie ankiet, sondaży lub głosowań w wersjach roboczych

- Każda nowo powstająca ankieta/sondaż/głosowanie ma możliwość zapisania jej w wersji roboczej, umożliwiającej jej dalszą modyfikację w późniejszym terminie.
- Tabela w widoku wersji roboczych nie posiada przycisków ,,zakończ" oraz ,,pokaż wyniki".
- Wersje robocze automatycznie mają przypisywany status ,,nieaktywna".

#### <span id="page-39-1"></span>2.3.5.3. Zarządzanie ankietami, sondażami lub głosowaniami

System pozwala na przeglądanie i modyfikację ankiet, sondaży i głosowań

- Możliwość śledzenia w panelu bieżących wyników trwających ankiet/sondaży/głosowań. Po kliknięciu na liście z poziomu wybranej ankiety przycisku ,,pokaż wyniki" - wyświetla się nowy widok z wynikami sondażu/ankiety/głosowania.
- Wyniki wyświetlane w formie: U góry szczegóły danej ankiety/sondażu/głosowania: nazwa robocza, nazwa oficjalna, status, czas trwania, miejsce, grupa docelowa, kategorie, treść podziękowania. Dodatkowo wyświetlana jest liczba ankietowanych, osób które wzięły udział w ankiecie/sondażu/badaniu oraz ogólny wykres danych demograficznych (jeżeli określono grupę docelową przy tworzeniu ankiety/sondażu/głosowania) - wykresy kołowe z podziałem ankietowanych wg. określonych w ankiecie opcji (płci, zalogowani, wszyscy).

Następnie widoczne są wyniki, w którym każdy przedstawiony jest jako:

- pytanie,
- odpowiedzi zbiorczo w podziale %
- Możliwość manualnego zakończenia ankiet/sondaży/głosowań (z poziomu listy). Takie zakończenie ankiety daje możliwość wejścia w szczegóły za pomocą przycisku ,,edytuj", ale nie pozwala już na wprowadzanie w niej zmian.
- Możliwość wstrzymania (zawieszenia) ankiety/sondażu/głosowania z poziomu widoku edycji przy pozycji ,,status" (aktywna/nieaktywna).
- Przeglądanie zakończonych ankiet/sondaży/głosowań.
- Możliwość eksportu wyników konkretnej ankiety/sondażu/głosowania do formatu csv

#### <span id="page-39-2"></span>2.3.6. Konto

Po wejściu do modułu Użytkownik widzi:

- dane swojego konta
- przycisk "zmień hasło"

#### <span id="page-40-0"></span>2.3.6.1. Dane użytkownika

System umożliwia zarządzanie kontem użytkownika

- Wyświetlanie danych:
	- imię,
	- nazwisko,
	- login (e-mail),
	- opcja "zmień hasło" (analogicznie jak reset hasła przed zalogowaniem)
	- nadane uprawnienia.
- Możliwość edycji: imię, nazwisko.

#### <span id="page-40-1"></span>2.3.7. Zarządzanie użytkownikami/jednostkami

Po wejściu do modułu Użytkownik widzi:

- Dwie zakładki z widokami listy: użytkowników oraz działów/jednostek.
- Wyszukiwarkę na górnym panelu (wyszukuje po wszystkich treściach i dająca możliwość filtrowania danych - np. do konkretnego użytkownika)
- sortowanie /filtrowanie (po działach/jednostkach) listy jednostek i Użytkowników

#### <span id="page-40-2"></span>2.3.7.1. Działy / jednostki podległe

System umożliwia tworzenie działów lub jednostek w widoku formularza, który zawiera:

● Nazwę działu/jednostki Tworzenie działu/jednostki jest możliwe z poziomu listy działów/jednostek. Pod ostatnią w tabeli znajduje się zawsze przycisk ,,dodaj dział/jednostkę", który pozwala dodać kolejny element tabeli. Wers tworzenia w tabeli zawiera pole ,,nazwa działu jednostki" oraz przyciski ,,usuń, ,,zapisz".

System umożliwia przeglądanie działów/jednostek

- Lista działów/jednostek wyświetlana jest w formie tabeli . Główny wiersz tabeli zawiera:
	- Lp.
	- nazwę działu/jednostki,
	- przyciski: ,,usuń" oraz ,,edytuj",
	- przycisk rozwijający szczegóły.
- Widok szczegółowy zawiera przypisanych do działu/jednostki użytkowników, informacje o zakresie dostępu tych użytkowników do poszczególnych zakładek oraz praw dostępu do nich typu: tylko odczyt/ odczyt i zapis (przedstawione w formie ikon).
- Informacje szczegółowe są pobierany z bazy danych i ustawiane już z poziomu listy użytkowników.
- Możliwość edycji z poziomu wiersza tabeli po kliknięciu przycisku ,,edytuj".
- Możliwość usunięcia działu/jednostki po kliknięciu przycisku ,,usuń".

#### <span id="page-41-0"></span>2.3.7.2. Zarządzanie użytkownikami i uprawnieniami

System umożliwia przeglądanie użytkowników panelu zarządzania

- Lista użytkowników oraz wyświetlona w formie tabeli. Główny wiersz tabeli zawiera:
	- imię,
	- nazwisko,
	- adres e-mail (login),
	- rolę,
	- przycisk rozwijający szczegóły.
- Widok szczegółowy zawiera informacje o przypisaniu do działów/jednostek oraz zakresie dostępu danego użytkownika do zakładek, jak również określenie w ich ramach praw typu: tylko odczyt/ odczyt i zapis. Znajdują się tutaj także przyciski: ,,usuń" oraz ,,edytuj".

System umożliwia tworzenie nowego użytkownika i określenia uprawnień tylko dla Administratora Panelu.

- Administrator tworzy użytkownika określając:
	- imię,
	- nazwisko,
	- adres e-mail (login),
	- rolę (Administrator, Jednostka lub Miasto),
	- przypisanie do działu/jednostki, możliwość przypisaniu do wielu,
	- określenie dostępu do zakładek
	- określenie praw w ramach danej zakładki: tylko odczyt/odczyt i zapis,
- Po utworzeniu konta, system wysyła automatycznie wiadomość e-mail z linkiem aktywacyjnym, umożliwiającym ustawienie hasła.

System umożliwia edycję i dezaktywację konta

- Dla uprawnionych użytkowników (Administratorów) możliwość edycji danych:
	- imię,
	- nazwisko,
	- rola (najwyższa to rola, którą posiada tworzący użytkownik),
- przypisanie do działu/jednostki, możliwość przypisania do wielu,
- określenie dostępu do zakładek,
- określenie praw w ramach danej zakładki: tylko odczyt/odczyt i zapis,
- Możliwość wysłania linku z przypomnieniem hasła,
- Możliwość dezaktywacji konta

#### <span id="page-42-0"></span>2.3.8. Wydarzenia

System pozwala na przeglądanie i zarządzanie wydarzeniami

- Listę pobranych wydarzeń
	- nazwa,
	- skrócony opis,
	- rodzaj (typu: systemowe/własne),
	- przycisk aktywacja/dezaktywacja,
	- przycisk "rozwiń (szczegóły).
- Widok szczegółowy zawiera pozostałe informacje:
	- kategoria,
	- data wydarzenia,
	- lokalizacja,
	- rozwinięty opis,
	- organizator,
	- galeria,
	- przyciski: ,,usuń" oraz ,,edytuj".
- Sortowanie /filtrowanie (po kategoriach) listy wydarzeń
- przycisk "dodaj wydarzenie"

Integracja z kalendarzem wydarzeń zamieszczonym na stronie:

#### <http://www.naklo.pl/wydarzenia-2020-05-21.html>

#### <span id="page-42-1"></span>2.3.8.1. Treści pobierane z API

System pozwala na wyświetlanie treści pobieranych z API kalendarza Nakło

- przeglądanie listy pobranych wydarzeń (tytuł wydarzenia, data)
- przeglądanie konkretnego wydarzenia (po kliknięciu w tytuł)
- ukrywanie wydarzenia (dezaktywacja/aktywacja)

#### <span id="page-43-0"></span>2.3.8.2. Tworzenie wydarzeń

System pozwala na ręczne tworzenie wydarzeń (nie pochodzących z API)

- Administrator może utworzyć ręcznie wydarzenie klikając ,,dodaj wydarzenie" i następnie w widoku formularza poprzez podanie:
	- Nazwa
	- Kategoria (np. wydarzenia kulturalne, edukacja, dla rodzin)
	- Lokalizacja
	- Data i godzina wydarzenia (lub zakres dat, godzin)
	- Opis
	- Organizator
	- Dodane materiały multimedialne
- Utworzone wydarzenie automatycznie pojawia się w aplikacji dla użytkownika wedle określonych parametrów.
- Administrator może edytować lub usunąć wydarzenie.
- Lista wydarzeń jest sortowana po dacie, nazwie i filtrowana po kategorii
- Administrator może wyszukać wydarzenie za pomocą wyszukiwarki, która szuka po nazwie wydarzenia.
- Dodane wydarzenie jest automatycznie nieaktywne. Z poziomu listy można je aktywować lub dezaktywować.

#### <span id="page-43-1"></span>2.3.9. Trasy rowerowe

Po wejściu do modułu Użytkownik widzi:

- Przycisk ,,dodaj trasę rowerową",
- Dwie zakładki:
	- Listę opublikowanych tras rowerowych (nazwa trasy, długość, trudność), przycisk ,,aktywuj/ dezaktywuj" oraz przycisk ,,rozwiń szczegóły". Widok szczegółowy zawiera opis, mapę z zaznaczoną trasą, przyciski ,,edytuj" oraz ,,usuń".
	- Lista wersji roboczych tras rowerowych

#### <span id="page-43-2"></span>2.3.9.1 Dodawanie/edycja trasy rowerowej

Dodawanie trasy rowerowej składa się z:

- nazwa trasy (pole tekstowe do 160 znaków)
- zdjęcie trasy (zdjęcie do 2 mb)
- krótki opis trasy (do 400 znaków)
- wyznaczenie trasy

System pozwala na wyznaczanie trasy

Widoczna jest mapa z narzędziem do planowania tras (np. Open street maps). Pozwala na ustalenie trasy wg. dowolnej ilości punktów. API pobiera: trasę, długość trasy

Po ustaleniu trasy możliwość:

- opublikowania trasy
- zapisania do wersji roboczej
- anulowania tworzenia trasy

#### <span id="page-44-0"></span>2.3.9.2 Wersje robocze

Lista niepublikowanych tras rowerowych (nazwa trasy, długość, trudność), z możliwością edycji, usunięcia. Lista roboczych tras nie posiada możliwości aktywacji/dezaktywacji poszczególnych tras. Dopiero po opublikowaniu na funkcjonalność jest dostępna i można wyświetlanie takiej trasy zawiesić.

#### <span id="page-44-1"></span>2.3.10. Statystyki

Po wejściu do modułu Użytkownik widzi:

- Dashboard ze statystykami (domyślnie ostatnie 30 dni możliwość zmiany zakresu dat) w formie kafelków i zsumowanych wartości (np. XX użytkowników, XX odczytanych wiadomości).
- Po wybraniu konkretnej danej, przejście do danych szczegółowych.

System pozwala na zbieranie danych użytkowników w celach statystycznych

- Aplikacja powinna zbierać następujące dane do celów statystycznych.
- Każda ze zbieranych informacji z możliwością określenia zakresu dat.
- Informacje wyświetlane w formie paneli z liczbami:
	- liczba odczytanych wiadomości,
	- liczba zgłoszeń dokonanych przez użytkowników,
	- liczba przeprowadzonych ankiet/sondaży/głosowań
	- liczba udzielonych odpowiedzi w ankietach/sondażach/głosowaniach
	- liczba "Popieram" przy zgłoszonych inicjatywach na mapie
	- liczba powiadomień
- Informacje wyświetlane w formie wykresów słupkowych i kołowych:
	- liczba użytkowników aplikacji mobilnej z podziałem na płeć (w celach statystycznych)
	- liczba aktywnych użytkowników (którzy zalogowali się do aplikacji w ciągu 7 dni od wyznaczonego dnia) z podziałem na płeć (w celach statystycznych)
	- jednostki/działy z liczbą użytkowników oraz powiadomień per jednostka/dział

#### <span id="page-45-0"></span>2.3.11. Logi zdarzeń

System pozwala na logowanie czynności wykonanych w panelu administracyjnym

- listę wszystkich zdarzeń (paginacja), możliwość sortowania
- wyszukiwarka (wyszukująca po wszystkich treściach i dająca możliwość filtrowania danych - np. do konkretnego użytkownika), posiadająca także filtrowanie typu: wszyscy/tylko administratorzy/tylko użytkownicy.
- wybór zakresu dat

#### <span id="page-45-1"></span>2.3.11.1. Logi administratora

System umożliwia wyświetlanie i pobieranie logów administratora

- Ze względów bezpieczeństwa aplikacja powinna zbierać i umożliwiać wyświetlenie oraz eksport do pliku csv następujących zdarzeń wykonanych w systemie:
	- rejestracja użytkownika,
	- ostatnie logowanie,
	- dodanie powiadomienia,
	- dodanie/dezaktywacja kategorii/subkategorii powiadomienia
	- odpowiedź na zgłoszenie,
	- wyeksportowanie zgłoszenia,
	- dodanie/dezaktywacja kategorii/subkategorii powiadomienia
	- odczytanie zgłoszenia,
	- zmiana statusu zgłoszenia,
	- dodanie ankiety/sondażu/głosowania,
	- zmiana statusu ankiety/sondażu/głosowania,
	- wyeksportowanie wyników ankiety/sondażu/głosowania,
	- dodanie nowego użytkownika,
	- dezaktywacja konta,
- System wyświetla dane z podziałem na nazwę użytkownika, datę oraz godzinę

#### <span id="page-45-2"></span>2.3.11.2. Logi użytkownika aplikacji mobilnej

System umożliwia wyświetlanie i pobieranie logów użytkownika aplikacji mobilnej

- Ze względów bezpieczeństwa aplikacja powinna zbierać i umożliwiać wyświetlenie oraz eksport do pliku csv następujących zdarzeń wykonanych w systemie:
	- rejestracja użytkownika,
	- ostatnie logowanie,
- dodanie zgłoszenia,
- oddanie głosu w ankiecie/sondażu/głosowaniu,
- usunięcie konta,
- System wyświetla dane z podziałem na nazwę użytkownika, datę oraz godzinę

#### <span id="page-46-0"></span>2.3.12. Zarządzanie treściami

Po wejściu w moduł użytkownik widzi:

- panele z podmodułami po lewej stronie: "ważne telefony", "informacje o aplikacji", "regulamin", "informacja RODO", "pomoc", "zgody", "polityka prywatności", "regulamin panelu administracyjnego", ,,o źródłach danych".
- content poszczególnych modułów w formie do edycji po prawej stronie widoku.

#### <span id="page-46-1"></span>2.3.12.1. Ważne telefony

System pozwala na zarządzanie ważnymi telefonami

- Pojedynczy element tabeli zawiera:
	- nazwę,
	- numer telefonu,
	- przycisk ,,usuń", ,,edytuj".
	- ○
- Pod tabelą znajduje się przycisk ,,dodaj ważny telefon", który umożliwia dodanie kolejnej pozycji w tabeli.
- Możliwość dodania do 5 numerów telefonów pod jedną pozycję.
- Możliwość edycji, usuwania oraz dodawania nowych pozycji.
- Nad tabelą znajduje się wyszukiwarka po jej treściach.

#### <span id="page-46-2"></span>2.3.12.2. Informacje o aplikacji

System pozwala na zarządzanie informacjami o aplikacji

- Widok zawiera podgląd treści, który można zmienić klikając przycisk ,,edytuj". Wówczas treść pojawia się w edytorze tekstowym, gdzie możemy ją zmienić i zapisać za pomocą przycisku ,,zapisz".
- Treść "statyczna" do 10 000 znaków, formatowanie (WYSIWYG).

#### <span id="page-46-3"></span>2.3.12.3. Regulamin

System pozwala na zarządzanie treścią regulaminu aplikacji

- Widok zawiera podgląd treści, który można zmienić klikając przycisk ,,edytuj". Wówczas treść pojawia się w edytorze tekstowym, gdzie możemy ją zmienić i zapisać za pomocą przycisku ,,zapisz".
- Treść "statyczna" do 10 000 znaków, formatowanie (WYSIWYG).

#### <span id="page-47-0"></span>2.3.12.4. Informacja RODO

System pozwala na zarządzanie informacją o RODO w aplikacji

- Widok zawiera podgląd treści, który można zmienić klikając przycisk ,,edytuj". Wówczas treść pojawia się w edytorze tekstowym, gdzie możemy ją zmienić i zapisać za pomocą przycisku ,,zapisz".
- Treść "statyczna" do 10 000 znaków, formatowanie (WYSIWYG).

#### <span id="page-47-1"></span>2.3.12.5. Pomoc

System pozwala na zarządzanie treścią pomocy w aplikacji

- Widok zawiera podgląd treści, który można zmienić klikając przycisk ,,edytuj". Wówczas treść pojawia się w edytorze tekstowym, gdzie możemy ją zmienić i zapisać za pomocą przycisku ,,zapisz".
- Treść "statyczna" do 10 000 znaków, formatowanie (WYSIWYG).
- Możliwość edycji (treść "statyczna" do 10 000 znaków), formatowanie (WYSIWYG)

#### <span id="page-47-2"></span>2.3.12.6. Treść zgód

System umożliwia tworzenia, edycji i usuwania zgód wymaganych przy rejestracji przez Użytkownika.

- Administrator może dodać nową zgodę
	- treść zgody pole tekstowe, do 1 500 znaków, w przypadku większej ilości niż 400, automatyczne "zwijanie" zgody.
	- oznaczenie czy zgoda obowiązkowa (oznaczenie aktualnie tworzonej/edytowanej zgody na obowiązkową automatycznie odznacza tę opcję u poprzedniej, która była obowiązkowa),
- Administrator może przeglądać istniejące zgody,
- Administrator może edytować treść zgody oraz usuwać je.
- Możliwość wymuszenia akceptacji nowej zgody dla kont już istniejących.

Funkcja wymuszenia akceptacji zgody działa tak, że po zmianie regulaminu przy kolejnym logowaniu do aplikacji żytkownik widzi komunikat (którego treść jest ustalana przez

administratora) z prośbą o zaakceptowanie (przycisk: akceptuję) - z możliwością dodania treści oraz linku.

● W danym momencie możliwe jest istnieje tylko jednego komunikatu wymuszającego. Dodanie nowego zastępuje poprzedni. Komunikat jest wyświetlany Użytkownikowi tak długo, dopóki nie zaakceptuje regulaminu.

#### <span id="page-48-0"></span>2.3.12.7. Polityka prywatności

System pozwala na zarządzanie informacjami o polityce prywatności

- Widok zawiera podgląd treści, który można zmienić klikając przycisk ,,edytuj". Wówczas treść pojawia się w edytorze tekstowym, gdzie możemy ją zmienić i zapisać za pomocą przycisku ,,zapisz".
- Treść "statyczna" do 10 000 znaków, formatowanie (WYSIWYG).

#### <span id="page-48-1"></span>2.3.12.8 Regulamin Panelu Administracyjnego

System pozwala na zarządzanie informacjami o regulaminie panelu administracyjnego

- Widok zawiera podgląd treści, który można zmienić klikając przycisk ,,edytuj". Wówczas treść pojawia się w edytorze tekstowym, gdzie możemy ją zmienić i zapisać za pomocą przycisku ,,zapisz".
- Treść "statyczna" do 10 000 znaków, formatowanie (WYSIWYG).
- Możliwość edycji (treść "statyczna" do 10 000 znaków), formatowanie (WYSIWYG), wyświetlana w Panelu Administracyjnym

#### <span id="page-48-2"></span>2.3.12.9 O źródłach danych

System pozwala na zarządzanie informacjami o źródłach danych

- Widok zawiera podgląd treści, który można zmienić klikając przycisk ,,edytuj". Wówczas treść pojawia się w edytorze tekstowym, gdzie możemy ją zmienić i zapisać za pomocą przycisku ,,zapisz".
- Treść "statyczna" do 10 000 znaków, formatowanie (WYSIWYG).

#### <span id="page-48-3"></span>2.3.13. Ochrona środowiska

Widok składa się z dwóch zakładek:

- harmonogram wywozu odpadów, w której możemy tworzyć i podglądać: harmonogram, listę obszarów oraz słownik rodzajów odpadów,
- stawki za wywóz odpadów.

<span id="page-49-0"></span>2.3.13.1. Aktualne stawki za wywóz odpadów,

System pozwala na zarządzanie aktualnymi stawkami za wywóz odpadów

● Możliwość edycji (treść "statyczna" do 10 000 znaków), formatowanie (WYSIWYG)

#### <span id="page-49-1"></span>2.3.13.2 Harmonogram wywozu odpadów

System pozwala na zarządzanie harmonogramem wywozu odpadów wraz z możliwością wybrania konkretnego obszaru

- Lista obszarów
	- Tworzenie/edycja/usuwanie/przeglądanie listy obszarów.
	- przy tworzeniu: nazwa, nazwy ulic (podlegające pod dany obszar)
	- lista z możliwością przeglądania
- Słownik rodzajów odpadów
	- Tworzenie/edycja/usuwanie/przeglądanie listy odpadów
	- przy tworzeniu: nazwa (np.zmieszane, zielone, selektywne w workach)
- Harmonogram wywozu:
	- Składa się z wszystkich wylistowanych obszarów, które zostały stworzone w zakładce ,,lista obszarów". Względem nich określamy daty wywozu dla poszczególnych rodzajów odpadów (pobierane ze słownika ,,rodzajów odpadów") w kontekście 12 zakładek miesięcy. Panel z miesiąca będzie przyczepiał się u góry w momencie scrollowania strony.
	- Elementy harmonogramu można edytować, ale wylistowanych obszarów nie można usuwać, gdyż pobierane są one z innej zakładki i tylko w widoku ,,listy obszarów" możemy je usuwać.

#### <span id="page-49-2"></span>2.3.14. Kontakt z adminem

#### <span id="page-49-3"></span>2.3.14.1. Formularz kontaktowy

System umożliwia nawiązanie kontaktu z administratorem

- Formularz kontaktowy dla użytkowników Panelu administracyjnego:
	- temat (do 150 znaków)
	- wiadomość (do 1500 znaków)
	- załączniki (maksymalnie 3, każdy plik do 5 mb)
- przycisk ,,wyślij"
- Wiadomość wysyłana na adres e-mail administratora.

# <span id="page-51-0"></span>3. Wymagania poza-funkcjonalnych dla Panelu Administracyjnego i Aplikacji Mobilnej Smart City Nakło

Wymagana jest pełna zgodność Systemu aplikacji Smart City Nakło z poniższymi wymaganiami.

### <span id="page-51-1"></span>3.1. Produktowe

<span id="page-51-2"></span>3.1.1. Wymagania w zakresie uprawnień, bezpieczeństwa i ochrony danych

System wymaga tylko tych danych, które są niezbędne do realizowania konkretnych funkcjonalności. Wszystkie dane są pobierane od Użytkownika dopiero kiedy wyraził on chęć skorzystania z danej funkcjonalności, która ich wymaga (np.adres zamieszkania, wiek, płeć).

Hasła kont wbudowanej bazy użytkowników przechowywane będą w bezpieczny sposób, w bazie danych zaszyfrowane algorytmem asymetrycznym SHA1. Dostępem do Systemu zarządzać będą administratorzy lub inni użytkownicy będący w odpowiedniej roli, pozwalającej na zarządzanie dostępem. Dostęp do systemu odbywać się będzie na podstawie danych użytkownika oraz roli lub kilku ról do których jest przypisany. System na podstawie przypisanej roli udostępni użytkownikowi określone funkcje w systemie. Jeżeli użytkownik nie będzie posiadać pełnych praw administracyjnych do określonej funkcji dostęp odbywać się będzie na podstawie ustawień przez zarządzającego danym obiektem.

System zostanie odpowiednio zabezpieczony przed wstrzyknięciem złośliwego kodu, instalacji nieautoryzowanego oprogramowania na serwerach aplikacyjnych mających na celu uszkodzenie danych lub znaczący spadek wydajności.

System zapewni ochronę zasobów informacyjnych przed nieautoryzowanym dostępem z zewnątrz i wewnątrz systemów.

Systemy zapewni identyfikację i kontrolę tożsamości użytkowników.

System umożliwia wprowadzanie i modyfikację danych w sposób anonimowy,

Systemy umożliwia centralne zarządzanie użytkownikami i ich uprawnieniami

System wymusi odrębne i unikalne loginy.

Uwierzytelnianie użytkownika w projekcie opierać się będzie na mechanizmie wymuszającym od użytkownika wprowadzenia unikalnego loginu oraz hasła dostępowego do systemu. System będzie wymuszał wykorzystanie haseł zbudowanych zgodnie z wytycznymi zawartymi w ustawie RODO. Uwierzytelnianie będzie odbywać się z wykorzystaniem bezpiecznego/szyfrowanego (SSL) połączenia stacji klienta z serwerem udostępniającym e-usługi. Po pozytywnej autoryzacji użytkownika w systemie, użytkownik otrzyma zakres uprawnień w systemie na podstawie uprawnień przypisanych do jego konta przez administratora systemu. Autoryzacja użytkowników będzie możliwa również za pomocą pojedynczego logowania (ang. single sign-on) – możliwość jednorazowego zalogowania się do usługi sieciowej i uzyskania dostępu do wszystkich autoryzowanych zasobów zgodnych z tą usługą.

#### <span id="page-52-0"></span>3.1.2. Wymagania integracji i zgodności ze standardami

Aplikacje mobilne muszą być zgodne z wymaganiami WCAG 2.1 na poziomie AA

Logowanie do systemu odbywać się będzie z wykorzystaniem pojedynczego logowania.

System Informatyczny zawiera metody wymiany danych z systemami zewnętrznymi

System informatyczny udostępniający funkcje e-usługi poprzez aplikację mobilna dostępną publicznie na platformy Android oraz iOS w dowolnym miejscu i czasie. Aplikacja powinna działać poprawnie dla rozdzielczości natywnych Android, iOS. Pozostałe rozdzielczości powinny być obsługiwane przez skalowanie poszczególnych grafik (responsywność).

Część portalowa Systemu informatycznego musi w całości działać w przeglądarkach internetowych: Internet Explorer (od wersji 11), Mozilla Firefox\*, Google Chrome\*, Safari\*, Opera\*. Część portalowa Systemu informatycznego nie wymaga instalacji dodatkowego oprogramowania. Wszystkie moduły oferowanego rozwiązania muszą stanowić spójną całość tj. moduły muszą funkcjonować w ramach jednej platformy, posiadać jednolity interfejs oraz wspólny moduł administracyjny – umożliwiający zarządzanie całym rozwiązaniem z wykorzystaniem jednego panelu administracyjnego.

\*Wersja przeglądarki aktualna na dzień rozpoczęcia projektu + dwie wersje poprzedzające

Dostarczony system musi posiadać w pełnym zakresie funkcjonalności interfejs użytkownika w języku polskim wraz z tłumaczeniem z wykorzystaniem tłumacza na wybrany język.

Dostarczone rozwiązanie spełnia zasady - Responsive Web Design (RWD). Zgodnie z zasadami RWD, wygląd graficzny części portalowej Systemu informatycznego dostosowuje sposób wyświetlania po przekroczeniu pewnych punktów granicznych (breakpoints) w szerokości obszaru przeglądarki, w którym wyświetlana jest strona internetowa. System będzie umożliwiał pracę z tą samą funkcjonalnością na komputerach stacjonarnych i urządzeniach mobilnych typu np. tablety. Część portalowa Systemu informatycznego nie musi być dostosowana do urządzeń o ekranie mniejszym niż przekątna 9,7 cali, tj. smartfonów.

#### <span id="page-53-0"></span>3.1.3. Wymagania w zakresie dostępności (ciągłości działania)

System informatyczny oraz aplikacja mobilna będą wymagały co najwyżej okien serwisowych w dni robocze w godzinach 20-5 lub w weekendy – nie częściej niż 2 godzin w tygodniu.

Zabezpieczenie (back-up) danych nie wymaga przerwania pracy przez użytkowników.

<span id="page-53-1"></span>3.1.4. Wymagania w zakresie administracji systemu, dokumentacji technicznej

Wraz z Systemem zostanie dostarczona szczegółowa instrukcja obsługi systemu na poziomie administratora i użytkownika

System powinien pozwolić uprawnionemu użytkownikowi: Tworzyć/edytować/usuwać role użytkowników Przypisywać/Wypisywać uprawnienia użytkowników np. udostępnić nowo utworzonemu administratorowi tworzenie dodawanie nowych użytkowników

Po wdrożeniu Systemu zostanie dostarczona szczegółowa dokumentacja powdrożeniowa zawierająca opis sposobu konfiguracji i instalacji systemu oraz wgrywania i konfiguracji nowych wersji systemu

<span id="page-53-2"></span>3.1.5. Wymagania w zakresie rozwoju systemu, świadczeń gwarancyjnych

Dostarczony System będzie dostosowywany do rozwoju zastosowanych technologii przez minimum 1 rok.

W okresie o którym mówi wymaganie poprzednie, jeżeli to potrzebne, minimum raz do roku dostarczana i instalowana będzie aktualizacja systemu i szkolenie administratorów nie krótsze niż 2 h.

W ramach zamówienia Wykonawca udzieli gwarancji oraz wsparcia użytkowników przez czas trwania projektu. W ramach usługi wsparcia Wykonawca zapewni wsparcie udostępnianych narzędzi obejmujące:

- a) Potrzeby administracyjne użytkowników:
- Wsparcie Zamawiającego w zarządzaniu platformą
- Wsparcie dla poszczególnych administratorów Systemu
- Zarządzanie poszczególnymi komponentami funkcjonalnymi aplikacji

b) Wsparcie techniczne i funkcjonalne:

- Rozwiązywanie problemów i udzielanie odpowiedzi na pytania, dotyczące wykorzystania poszczególnych funkcjonalności narzędzi

c) Rozwiązywanie problemów z środowiskiem systemu, w szczególności:

- Problemy z autoryzacją użytkowników
- Problemy z dostępem do danych
- Obsługa komunikatów błędów generowanych przez narzędzia
- Niedostępność usług

d) Realizowane wsparcie techniczne i funkcjonalne musi być dostępne dla użytkowników systemu w dni robocze w godzinach od 8:00 do 16:00 poprzez system helpdesk (system obsługi zgłoszeń)

e) Wsparcie prowadzone będzie w języku polskim

Wykonawca zobowiązuje się do przystąpienia do usuwania błędów w Systemie stwierdzonych w okresie świadczenia usługi utrzymania Systemu poprzez jego usunięcie w poniższych terminach od otrzymania zgłoszenia od Zamawiającego, chyba że Strony ustalą inny termin:

Typ zgłoszeń:

Awaria - czas reakcji 4 godziny, czas naprawy 8 godzin Błąd - czas reakcji 48 godzin, czas naprawy 96 godzin Usterka - czas reakcji: podczas kolejnej aktualizacji systemu, czas naprawy: podczas kolejnej aktualizacji systemu

"Godzina robocza" -– oznacza jednostkę czasu trwającą 60 minut w Dniu

roboczym w godzinach 8:00-18:00;

"Awaria" - Błąd, którego specyfikę można opisać jako: zatrzymanie lub poważne zakłócenie pracy, w szczególności polegające na niemożności realizacji jednej z funkcji związanej z obsługą i wspomaganiem procesów biznesowych.

"Błąd" - Błąd, którego specyfikę można opisać jako: zakłócenie pracy, w szczególności polegające na ograniczeniu realizacji lub uciążliwości w realizacji jednej z funkcji związanej z obsługą i wspomaganiem procesów biznesowych. Istnieje obejście danego błędu.

"Usterka" - Błąd, którego specyfikę można opisać jako: zakłócenie pracy mogące mieć wpływ na funkcjonalność, natomiast nie ograniczające zdolności operacyjnych w obrębie obsługi i wspomagania procesów biznesowych "Czas Reakcji" – czas liczony od momentu zgłoszenia błędu przez Zamawiającego do chwili przekazania przez Wykonawcę informacji o rozpoczęciu usuwania błędu; "Czas Naprawy" - oznacza maksymalny czas, w którym Wykonawca zobowiązany jest usunąć błąd Systemu. Czas Naprawy liczony jest od momentu zgłoszenia błędu. Do Czasu Naprawy nie wlicza się czasu oczekiwania na odpowiedź od Zamawiającego dotyczącą zgłoszonej naprawy błędu.

Wykonawca aplikacji zobowiązany będzie przedłożyć Zamawiającemu oświadczenia o dysponowaniu przez firmę (spółkę) pełnią autorskich praw majątkowych do stworzonego oprogramowania komputerowego.

Wykonawca zobowiązany będzie przenieść na Zamawiającego, z chwilą przekazania przedmiotu zamówienia objętego niniejszym postępowaniem, prawa majątkowe i/lub licencję na aplikację (z wszystkimi elementami) stanowiącą przedmiot niniejszego zamówienia (z wyłączeniem elementów aplikacji stworzonych na licencjach typu open), w celu umożliwienia Zamawiającemu dokonywania aktualizacji aplikacji, po upływie okresu wsparcia Wykonawcy.

### <span id="page-56-0"></span>3.2. Zewnętrzne

#### <span id="page-56-1"></span>3.2.1. Wymagania dot. metodyki wytwarzania projektu

Wymagana jest pełna zgodność procesu wytwarzania aplikacji Nakło SmartCity z poniższymi wymaganiami.

Proces wytwarzania Systemu musi zostać przeprowadzony iteracyjnie w "sprintach", tzn. w miesięcznych odcinkach czasu. Na początku każdego sprintu, zespół projektowy jest zobowiązany zaprezentować Zleceniodawcy plan na sprint, czyli jakie funkcjonalności zostaną w trakcie tej iteracji wytworzone, a na zakończenie zaprezentować efekty pracy.

Proces wytwarzania musi być zgodny z przygotowanym harmonogramem projektu.

Zespół projektowy musi być komplementarny, tzn. posiadać niezbędną ilość programistów (front-end, back-end), testerów i UI designerów posiadających niezbędne umiejętności do zrealizowania projektu zgodnie z harmonogramem.

Zespół projektowy musi posiadać dedykowanego Kierownika Projektu, który będzie bezpośrednią osobą odpowiedzialną za prace zespołu projektowego.

Wszystkie prezentowane Zleceniodawcy efekty prac muszą spełniać definicję wykonania, tzn. być wytworzone zgodnie z kryteriami akceptacji, po pozytywnie zakończonych testach względem kryteriów akceptacji i umieszczone w środowisku dostępnym on-line dla osób weryfikujących.

Zespół projektowy musi posiadać wyłączność na tworzenie Aplikacji Nakło SmartCity, to znaczy, że w czasie pracy nie może realizować innych projektów.

Dedykowany Kierownik Projektu musi posiadać certyfikat dot. prowadzenia projektów według metodyki Scrum, AgilePM lub PRINCE2.

Równolegle z powstawaniem projektu, musi powstawać dokumentacja techniczna, opisująca wszystkie wytworzone funkcjonalności. Dokumentacja projektu musi zostać przekazana Zleceniodawcy po ukończeniu projektu.